# **HP495x Protocol Analyzers**

# **HP495x PC Utilities**

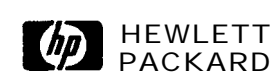

**User's Guide**

Manual Part Number: 5090441 Microfiche Part Number: 5090-4042

Printed in U.SA. October 1990 E1090

# **Notice**

Hewlett-Packard makes no warranty of any kind with regard to this material, including, but not limited to, the implied warranties of merchantability and fitness for a particular purpose. Hewlett-Packard shall not be liable for errors contained herein or for incidental or consequential damages in connection with the furnishing, performance, or use of this material.

Hewlett-Packard assumes no responsibility for the use or reliability of its software on equipment that is not furnished by Hewlett-Packard.

This document contains proprietary information which is protected by copyright. No part of this document may be photocopied, reproduced, or translated to another language without the prior written consent of Hewlett-Packard Company. The information contained in this document is subject to change without notice.

@ Copyright **1990** Hewlett-Packard Company. Colorado Telecommunications Division 5070 Centennial Boulevard Colorado Springs, CO, 80919-2497

**2 - Notice**

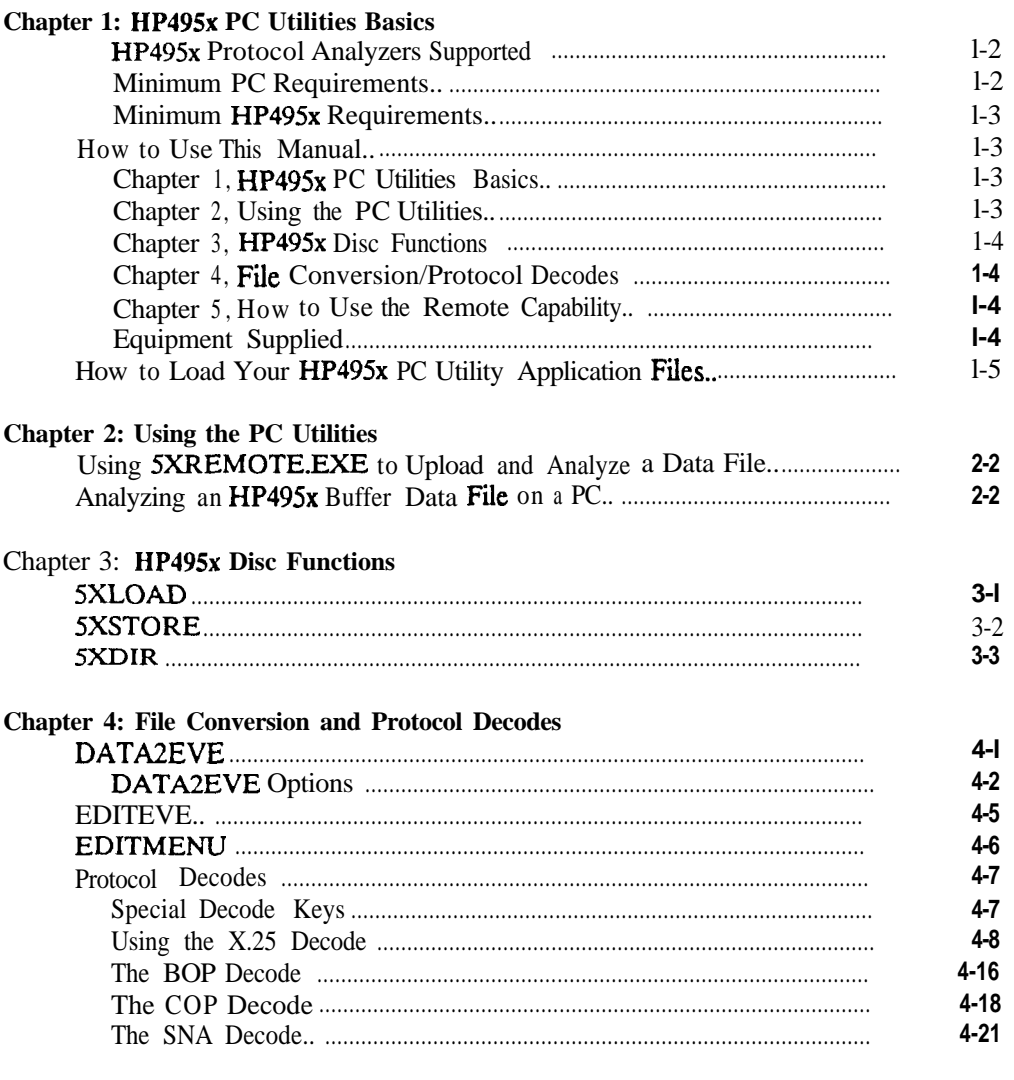

Contents - 3

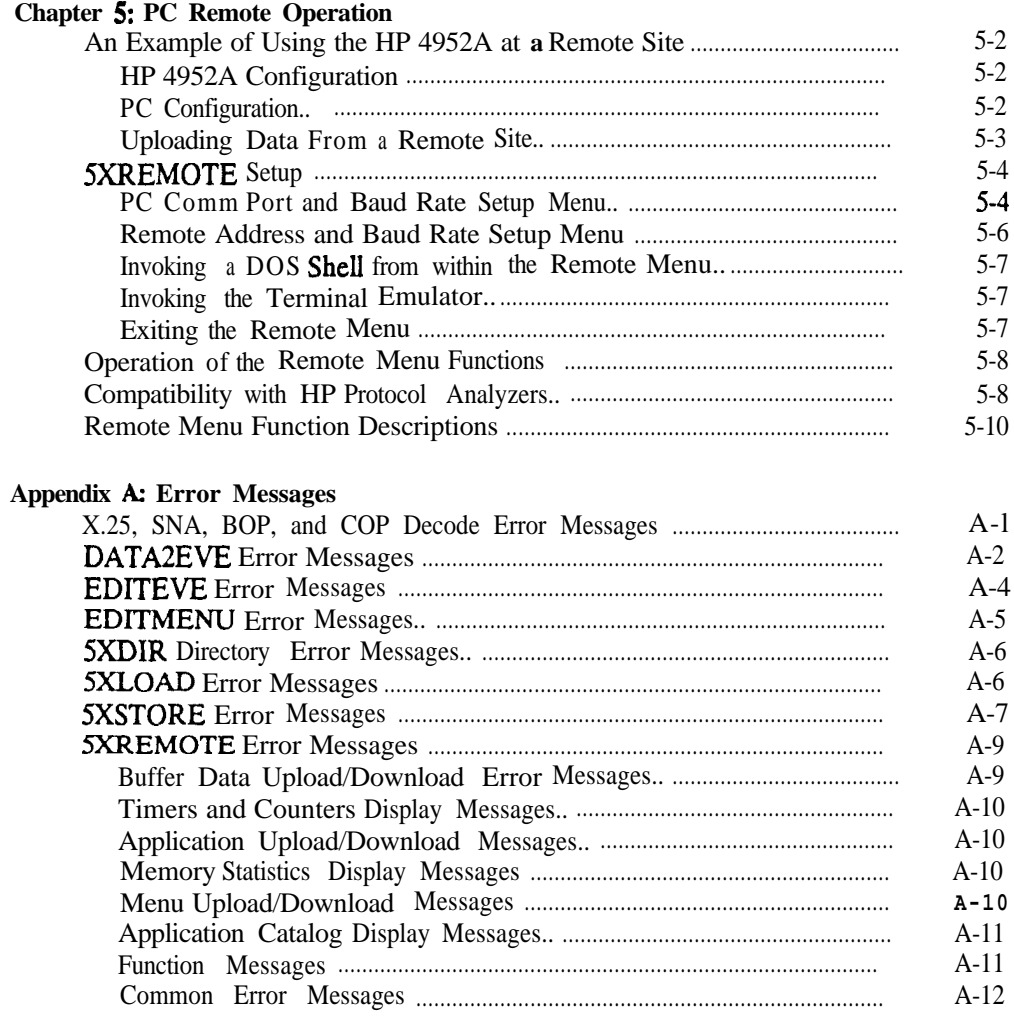

**Appendii B: LCD Display Problems**

**Appendix C: The PC Utilities File HPCOLORLCD**

4 **- Contents**

# **Figures**

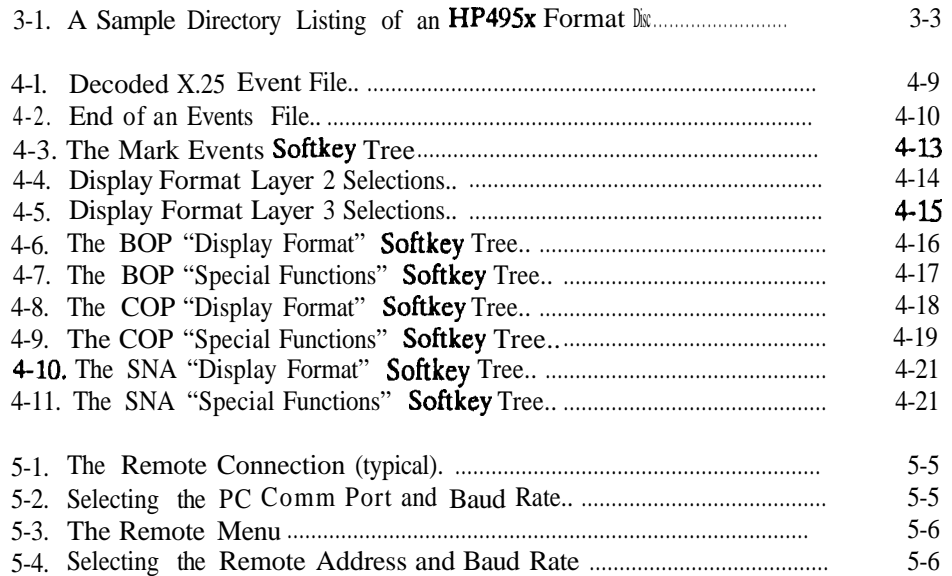

# **Tables**

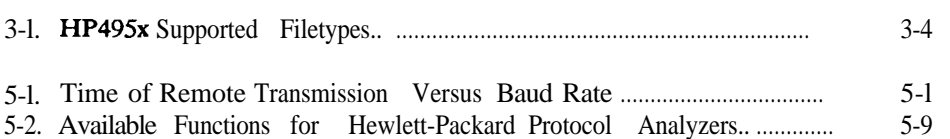

Contents - 5

# **Printing History**

**New editions** are complete revisions of the manual. Update packages (formerly known as "Manual Changes") are issued between editions. They contain additional and replacement pages to be merged into the manual by the customer. The dates on the title page change only when a new edition or a new update is published. No information is incorporated into a reprinting unless it appears as a prior update. The edition does not change when an update is incorporated.

Many product updates and fixes do not require manual changes and, conversely, manual corrections may be done without accompanying product changes. Therefore, do not expect one-to-one correlation between product updates and manual updates.

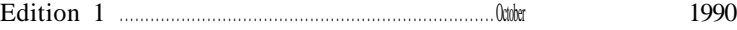

### **Problems? Call for Help**

If you have problems operating your HP protocol analyzer or any of the applications, call the CTD Customer HelpLine or use your fax machine to send your questions.

> **HelpLine - (719) 531-4567 Fax - (719) 531-4505**

**6 - Printing History**

# **Syntax Conventions**

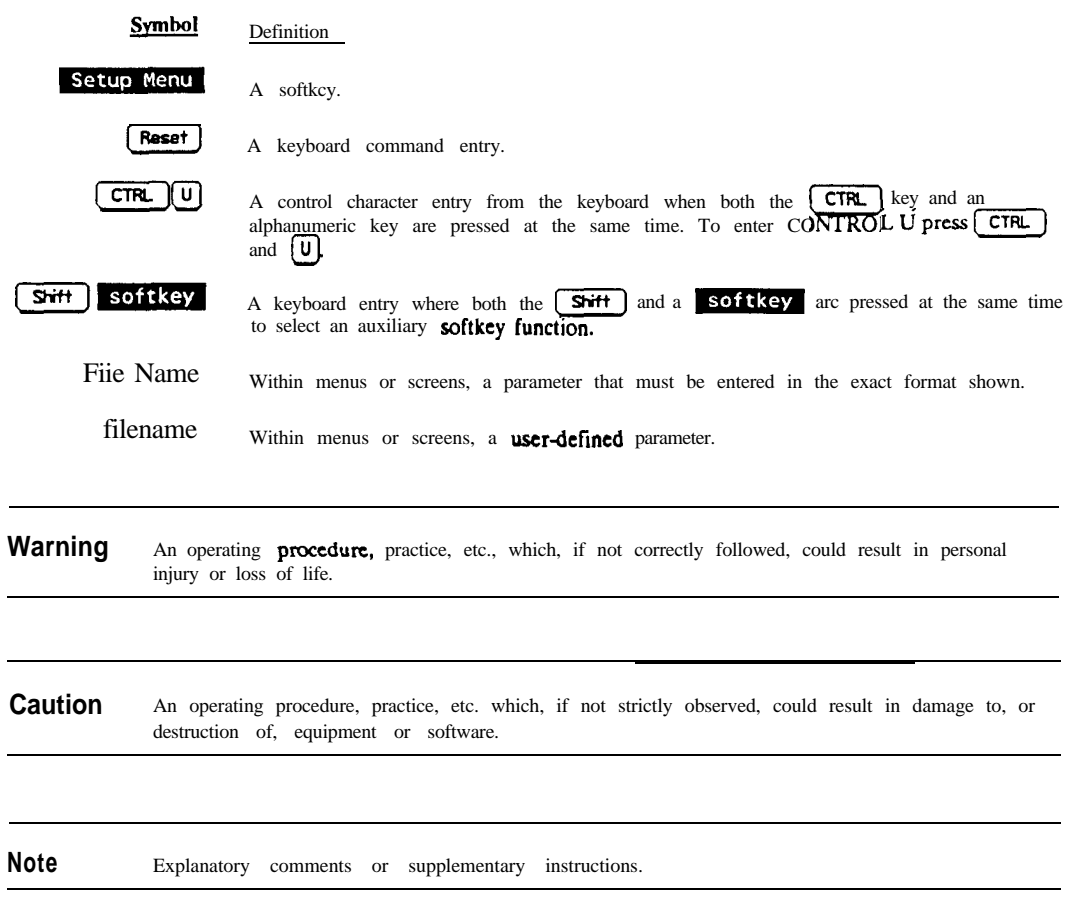

The following symbols, abbreviations, and other conventions are used in this publication.

**Syntax Conventions - 7**

# **HP495x PC Utilities Basics**

The HP495x PC Utilities are a set of application programs that run on IBM compatible MS-DOS computers. The PC Utility programs are **5XREMOTE.EXE, 5XLOAD.EXE,** SXSTORE.EXE, SXDIREXE, X25.EXE, SNA.EXE, BOP.EXB, COP.EXE, DATA2EVE.EXE, EDITEVE.EXE, and EDITMENU.EXE. They perform the following functions:

- **The 5XREMOTE.EXE** program allows you to remotely control an HP495x WAN protocol analyzer from a PC. With the 5XREMOTE.EXE program you can transfer test setups and data.
- **The SXLOAD.EXE, SXSTORE.EXE, and SXDIR.EXE** programs allow you to show the directory of files on an HP495x, format 3.5 inch disc, and copy files to and from the HP495x format 3.5 inch disc.
- **The X25.EXE, SNA.EXE, BOP.EXE, and COP.EXE programs decode HP495x** captured line data. The HP495x captured line data must be converted from an HP495x buffer data file type to an events file type before a decode program can load the data.
- The program DATA2EVE.EXE converts an HP495x buffer data file type to an events tile type that is compatible with the X25.EXE, SNA.EXE, BOP.EXE, and COP.EXE decodes.
- **The program EDITEVE.EXE** allows you to display and modify the options in the events file.
- The program EDITMENU.EXE allows you to display certain key values from an HP495x menu (or menus and data) file.

**HP495x PC Utilities Basics 1 - 1**

**1**

**Note** The term HP495x refers to the HP 4951C, HP 4952A, and HP 4954A WAN Protocol Analyzers.

> An events file (filename.EVE) is a file created from an HP495x data file (filename.M&D or filename.BUF) using the PC Utilities DATA2EVE program. An events file is the only format usable by the X25, SNA, BOP, and COP decode programs.

### **HP495x Protocol Analyzers Supported**

- <sup>n</sup> HP 4951C with Rev. 5.0 or greater
- <sup>n</sup> HP 4952A with Rev. 2.0 or greater
- <sup>n</sup> HP 4954A with Rev. 4.0 or greater

**Note** For instrument upgrade information please contact your local HP sales office.

### **Minimum PC Requirements**

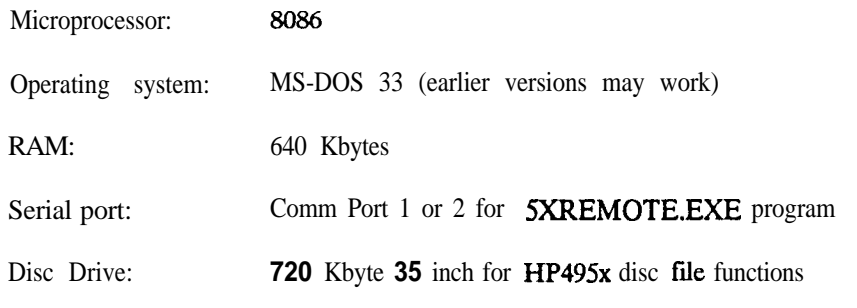

**Note** A hard disc or **RAM** disc is required.

**1 -** 2 **HP495x PC Utilities Basics**

### **Minimum HP495x Requirements**

HP 4954A event files (filename.EVE) created with a DataCommC software version that is less than  $A_{.02}$ ,  $A_{.02}$  are not supported by the PC Utilities decode programs.

Event files (filename.EVE) created with the PC Utilities DATA2EVE program are not supported by the HP 4954A with a DataCommC software version that is less than A.02.00.

COP events files created with the PC Utilities DATA2EVE program are not compatible with the HP 4954A DataCommC COPS decode. COP events files created with HP 4954A DataCommC are not compatible with the PC Utilities COP decode.

The HP495x disc drive uses a 3.5 inch, double-sided, double density flexible disc. Specify Hewlett-Packard part number 92192A to order a box of ten discs.

## **How to Use This Manual**

If you would like to review the basic protocol analyzer functions and features, refer to that HP495x Operating Manual. If you would like an overview of what is contained in each chapter, refer to the Table of Contents. This manual describes the features of the HP495x PC Utilities with minimum reference to any **HP495x** protocol analyzer operation.

HP495x PC Utility application files are a set of programs, each performing a separate task. This HP495x PC Utilities user's guide is divided into four groups, each a chapter in this manual. The groups are: Using the PC Utilities, HP495x Load/Store/Directory, File Conversion/Protocol Decodes, and How to Use the Remote Capability.

### **Chapter 1, HP495x PC Utilities Basics**

This chapter describes the PC Utilities, the minimum PC requirements, the equipment supplied, and how to load your PC Utilities software.

### **Chapter 2, Using the PC Utilities**

This chapter ties together how to use the different PC Utilities to view data on the PC which has been previously captured on an **HP495x** protocol analyzer.

**HP495x PC Utilities Basics 1 - 3**

## **HP495x Protocol Analyzers Supported**

- **HP** 4951C with Rev. 5.0 or greater
- <sup>n</sup> HP 4952A with Rev. 2.0 or greater
- <sup>n</sup> HP 4954A with Rev. 2.0 or greater

**Note** For instrument upgrade information please contact your local HP sales office.

## **Minimum PC Requirements**

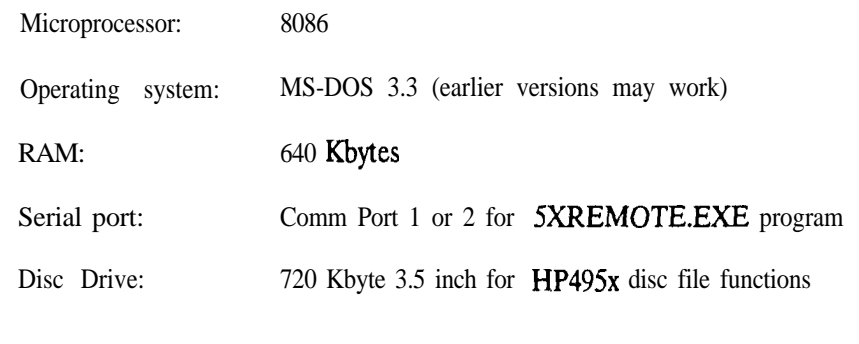

**Note** A hard disc or RAM disc is required.

A mouse is optional. The mouse can be used within the PC Utilities shelf program in the Examine Data menu. See chapter 3.

**<sup>1</sup> - 4 HP495x PC Utilities Basics**

# **How to Load Your HP495x PC Utility Application Files**

The PC Utility application files can be loaded manually one file at a time, or all at once using the install program included on your **HP495x** PC Utilities disc.

By executing INSTALL, all of the PC Utility application programs are loaded into the directory specified, or in the default directory HP495X. INSTALL will create that directory and load each of the PC Utility files into it. To execute INSTALL with the PC Utilities disc in the "A" drive, type the following PC command:

A:\INSTALL (Enter)

**Note** Any disc drive may be used to INSTALL the PC Utility programs.

After executing INSTALL, the following message is displayed:

The tools are installed in directory C:\HP495X by default. Do you want to specify a different directory?  $(y/n)$ 

If you answer yes (y), specify the directory. After specifying the directory and pressing  $\overline{\text{Enter}}$ a message asks if the directory specified is correct. Answer yes (y) and the PC Utility application programs are copied into that directory. Answer no (n) and you will be prompted to specify a new directory.

If you answer no (n), the directory  $\Huge{\mathsf{HP495x}}$  is created, and the PC Utility application programs are copied into that directory.

**HP495x PC Utilities Basics 1 - 5**

Note If you use INSTALL with the two 720 Kbyte 3.5 inch floppy discs, you will be prompted to insert the second disc after the first disc is copied. The directory that contains the HP495x PC Utilities should be entered as a DOS path in your AUTOEXEC.BAT file. The 3.5 inch disc drive must be configured correctly to handle DOS which may require a device driver installed in the CONFIG.SYS file. Set the CONFIG.SYS file statement to  $20$  or more (FILES = 20).

**1 - 6 HP495x PC Utilities Basics**

Each PC Utility program performs a special function. Together, they make a powerful toolset that performs the following:

- <sup>m</sup> Analyze data on a PC
- m Upload/download data and menus
- **n** Remotely transfer files to and from an **HP495x** protocol analyzer to a PC

The following describes in general the different ways the PC Utility programs can be used together to analyze data on a PC.

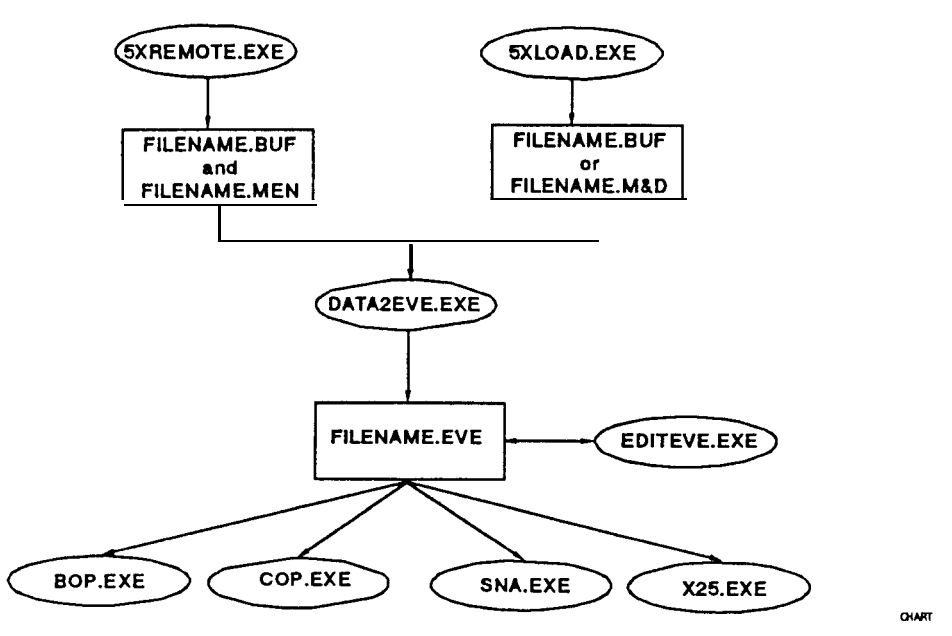

**Figure 2-1. HP495x Buffer Data to PC Analysis**

**Using the PC Utilities 2 - 1**

# **Using 5XREMOTE.EXE to Upload and Analyze a Data File**

This procedure takes an HP495x protocol analyzer's buffer data file and uploads it remotely into the PC (possibly from a remote site), and analyzes it. This procedure is performed as follows:

- 1. Using the **5XREMOTE.EXE** program, upload the present HP495x protocol analyzer buffer data, and uploads it to a file (.BUF) on the PC.
- 2. Convert the uploaded buffer data file using the DATA2EVE.EXE program into an events file (filename.EVE).
- 3. Analyze the converted events file using one of the X25.EXE, SNA.EXE, BOP.EXE, or **COP.EXE** decode programs.

# **Analyzing an HP495x Buffer Data File on a PC**

This procedure takes an HP495x protocol analyzer's buffer data and copies it to a 3.5 inch disc, loads the buffer data into a **file** on the PC, and analyzes it. This procedure is performed as follows:

- 1. Store the buffer data (preferably Menu & Data) to a 3.5 disc using the HP495x Mass Store menu.
- 2. Load the HP495x 3.5, inch disc's buffer data file (filename.M&D) using the 5XLOAD.EXE program.
- 3. Convert the Menu & Data file using the DATA2EVE.EXE program into an events file (filename.EVE).
- 4. Analyze the converted events file using one of the X25EXE, SNA.EXE, BOP.EXE, or **COP.EXE** decode programs.

**2 - 2 Using the PC Utilities**

# **HP495x Disc Functions**

By using the PC Utilities, you can take an HP495x formatted 3.5 inch disc from an HP495x protocol analyzer, load HP495x applications, menus, or data into your PC, store it from the PC back to the disc, and read the disc directory. The load, store, and directory filenames **are:** SXLOAD.EXE, and SXSTORE.EXE, 5XDIR.EXE. These PC Utility files use the HP495x file types shown in table 3-l.

## **SXLOAD**

5XLOAD.EXE copies an HP495x protocol analyzer file from a 3.5 inch disc to the PC's hard disc drive (or **RAM** disc). Table  $3-1$  lists the supported **filetypes**. The command is issued as folIows:

**source destination C:SXLOAD A:DATA.BUF C:DATA.BUF**

When 5XLOAD is executed, dots appear at the bottom of the display indicating the tile is loading. Each dot represents 1024 bytes. The DOS prompt is returned when the transfer is complete.

**Note** The source filename is case sensitive and must match the filename displayed in the directory. You must specify the source drive as A or B.

> If the destination filename already exists, the file will be overwritten. The destination disc drive defaults to the current drive if not specified.

HP 4954A event files (filename.EVE) created with a DataCommC software version that is less than A.2.00.00 are not supported by the PC Utilities decode programs .

**HP495x Disc Functions 3 - 1**

# **SXSTORE**

SXSTORE.EXE copies HP495x PC files to an HP495x formatted disc. The command is issued as follows:

**source destination C:5XSTORE C:DATA.BUF A:DATA.BUF** 

After **SXSTORE.EXE** is executed correctly, the file length is given at the bottom of the display and dots appear indicating that loading is in progress. Each dot equals 1024 bytes. The DOS prompt is returned when the transfer is complete.

**Note** The destination tile for **filetypes** .BUF, .MEN, .M&D, .EXM, and .DTC must begin with a capital letter.

> You must specify the destination disc drive as A or B. The source drive defaults to the current drive if not specified.

Application files (APP) can only be loaded; they cannot be stored.

To delete or pack disc, you must use a HP495x protocol analyzer.

Event files (filename.EVE) created with the PC Utilities DATA2EVE.EXE program cannot be used on the HP 4954A with a DataCommC software version that is less than A.2.00.00.

**3 - 2 HP495x Disc Functions**

# **5XDIR**

Lists the directory of an HP495x protocol analyzer 3.5 inch disc. The HP495x file types that can be listed in the directory are shown in table 3-l. If you wish to view the directory of an HP495x disc in the "A" **drive,** issue the command as follows:

**C:SXDIR A:**

Figure 3-l is an example of an HP495x directory listing on a PC.

**Note** You must specify drive A or B.

Deleted HP495x files cannot be displayed.

File size is reported in bytes.

**Name Type Size Comnent/Description SIWHENU MEN - Menu File 8448 Honitor/Sirmlate menu DATA BUF .- Buffer Data 2816 Captured data file SIM-DATA M&D - Menu 8 Data File ii008 Mon/Sim menu and data SAHPLAPP APP - Application File 22784 Application file**

**Figure 3-l. A Sample Directory Listing of an HP495x Format Disc**

**HP495x Disc Functions 3 - 3**

**A68 - 68000 source file APP - application file ARC - archive file of 128K RAM BAK - backup file BUF - buffer data file C - c source file COR - corrupt file - created on HP 4951C if convert fails DBG - debugger file DIR - directory file DTC - datacode file ERR - error log file EVE - events file EXM - extended menu INC - include file LCM - Link cammnd file LIB - library file LIS - listing file LST - link statistics file LSY -** link symbol file **M&D - menu 8 data file MAC - macro file MEN - monitor/simulate menu file OEJ - object file PRG - program file SYS - system file TXT - text file USR - user file XRD - extended run data file**

**821 - G.821 BERT file**

**3 - 4 HP495x Disc Functions**

# **File Conversion and Protocol Decodes**

To decode data collected by an **HP495x** protocol analyzer on the PC, an events file (.EVE) must be created from a data file (.M&D or .BUF). This is performed with the "data to events" (DATA2EVB) program. After the events file has been created from a data file, it can be analyzed with a PC decode program.

## **DATA2EVE**

DATA2EVE creates an events file (filename.EVE) from an HP495x DOS data file (filename.M&D or frlename.BUP) which may be examined with the PC decode programs X2.5, SNA, BOP, or COP.

The command is issued as follows:

or or **C:DAlAZEVE -options DATA-IN.BUF DATA-ClUT.EVE C:DATAZEVE -options DATA-IN.M&D DATA-CUT.EVE C:DATA2EVE DATA-IN.M&D DATA-OUT.EVE**

- **n** The default input file extension is **.M&D** when the file extension is not specified.
- <sup>m</sup> The default output file's extension is .EVE when it is not specified. A file extension other than EVE is not allowed.
- If the input file is type .M&D, the appropriate option values are extracted from the menus portion of that file. These values may be overwritten by specifying the options in the DATA2EVE command.
- <sup>m</sup> If a previous version of the output fJe exists, it is overwritten without warning.

**Note** If you have DataCommC version **A.02.00** or higher, you can transfer your events files to the PC with 5XLOAD and examine them with the PC decodes, and, using SXSTORE, you can do the reverse: transfer an events file created on the PC with DATA2EVE, and examine it on your HP 4954A with any of the DataCommC decodes.

### **DATA2EVE Options**

- -i (instrument): 4952 4951 4954
- $-p$  (pod):  $rs232$   $rs449$   $v35$  mil188c
- -b (bits/set): 9600
- -r (protocol): bop cop
- -c (data code): hex ascii ascii7 ebcdic transcode ipars
- -e (error checking): none rs232leads (hop only)
- -t (start time): OO:OO:OO.OOO (hh:mm:ss.mmm in 24 hour time)

**Note** The first selection for each option is automatically selected (default) if it is a buffer data file (.BUF), and if you do not specify the options.

The DATA2EVE.EXE options determine bow the events file is created from the HP495x buffer data tile (.BUF). The options do not alter the original data file. They pass information on how the data was captured.

**4 (instrument)** determines which leads are displayed by the decodes. For example, certain leads on the RS232 interface are followed only by the HP 4954A (DSR, SRS, CD, SQ, SCS, SCD); if the instrument option is not selected as 4954, the decode will not **display** the status of those leads. You can use EDITEVE.EVE to change the instrument option to HP 4954A and all lead information will be displayed. In general, if this option is not specified, its value is automatically determined from the input file.

-p (pod) determines which set of lead labels are used by the decodes, e.g., the RS-232 DTE leads are labeled "RTS" and "DTR", and the RS-449 DTE leads are labeled "RS" and "TR". This option has no effect on events in the file, it only effects the lead labeling. The pod value is automatically determined from the .M&D input file.

#### **4 - 2 File Conversion and Protocol Decodes**

**-b (bits/set)** declares the line speed at which the buffer data in the input file was captured. This is necessary to correctly timestamp the events. The **bits/sec** value is automatically determined from the .M&D input file.

The (protocol) declares whether the buffer data in the input file is in a bit-oriented (bop) or character-oriented (cop) protocol format. This is necessary to correctly format events in the output file. In general, the BOP, X25, and SNA decodes will decode only bop data, and the COP only cop data. The protocol type is automatically determined from the .M&D input file.

-C **(data code)** determines the data code that decode will default to for displaying raw bytes at its top protocol layer. This option is for convenience since the data code can be changed by softkey while decoding All data codes are not necessarily supported by all decodes. The bits/sec value is automatically determined from the .M&D input file.

**-e (error checking)** If set to "rs2321eads", the DATA2EVE program will flag certain lead transitions that are probably erroneous on the RS-232 interface:

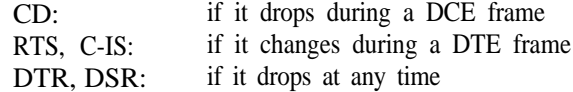

This option flags these transitions by placing an extra event immediately after the lead transition event in question, that contains a description of the error, e.g., "CD dropped during DCE frame!."

"rs232leads" error checking can only be done on BOP data. It is not recommended that you select it when the interface is not RS-232; the error events will erroneously continue to contain RS-232 lead acronyms, and the events may not be errors on the specified interface,

-t (start **time)** defines the timestamp of the first event in the output file. All subsequent events are offset from this time.

#### **An Example of Using the Options**

**C:DATAZEVE -rcop -b2400 DATA-IN.BUF DATA-OUT**

The above example creates the output events file DATA-OUT.EVE from the input data file DATA IN.BUF, assuming that DATA-IN.BUF is COP data captured at 2400 bits/sec on an RS232 interface (rs232 is default).

Note Data may not be **decodable** if the **wrong** options or type of decode is executed. For example, if you execute COP.EXE on a BOP events file, the data may not be decoded at all.

> While **DATA2EVE** is running, a dot is printed for every 1000 input file bytes processed.

4 **-** 4 **File Conversion and Protocol Decodes**

## **EDITEVE**

The EDITEVE utility displays and/or modifies an event file's parameters. To display the option parameters, type the following:

**C:EDITEVE DATA-OUT**

where DATA OUT.EVE is the events file created with the **DATA2EVE** program in the previous example.

Note The extension .EVE does not have to be specified.

A screen with the following fields is displayed:

instrument: 4952 pod: rs232 baud rate: 9600 protocol: bop data code: ascii error checking: none start time: 0.000 num events: 22

To change the option parameters, type the following:

**C:EDITEVE -options DATA-CUT-EVE**

Where "options" are the options described in the DATA2EVE section of this chapter.

For example:

**C:EDITEVE -i&51 -cebcdic DATA-UJT.EVE**

**Note** If one of the **EDITEVE** options -b (bits/sec), -r (protocol), -e (error checking), or -t (start time) was incorrect, it can only be corrected by rerunning DATA2EVE on the original .M&D or .BUF file using correct options.

The previous example changes the DATA-OUT.EVE events file options to HP 4951 as the protocol analyzer type used to capture the data, and EBCDIC as the data code to be used in the decode application.

# **EDITMENU**

The function EDITMENU displays certain HP495x Setup Menu parameters in a .M&D or MEN file. This may be useful if you do not know the setup parameters used to capture the data, and you have the associated menu file that was used to capture that data.

Type the following to execute this command:

#### **C:EDITMENU DATA-IN.HEN**

Here is an example of how the **EDITMENU** command may display the setup information:

(values assumed by DATA2EVE, where different, are in parentheses) file description: For use with Enh X25-2 instrument: **4952** pod: rs232 rs232 baud rate: 9600 protocol: X.25 (hop) data code: ascii 8 (ascii)

**4 - 6 File Conversion and Protocol Decodes**

## **Protocol Decodes**

**The HP495x PC Utility** decodes supported are: SNA, X.25, BOPs (HDLC, SDLC, LAP, and LAPB), and COPs (Async, BSC, and IPARS).

The HP495x PC Utility decodes each have a similar Examine Data menu. The X.25 decode is used as the primary example for all the PC Utility decodes. The differences are covered under each of the other decodes.

### **Special Decode Keys**

The following PC keys allow you to move around the Examine Data menu's decode file.

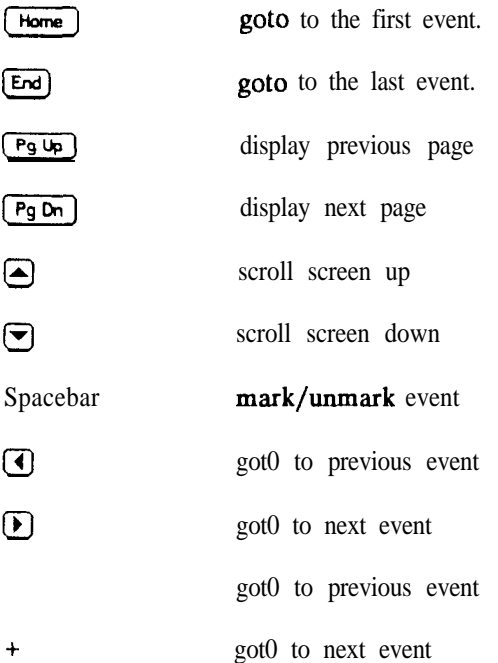

**Note** The decode programs can only decode an "events" file. An events file (filename.EVE) is created from an HP495x data file (filename. $M&D$  or filename.BUF) using the DATA2EVE program. An events file is the only format usable by the protocol decode programs. An events file can also be created using DataCommC on the HP 4954A (Rev. A.02.00 or greater). See the DATA2EVE section of this chapter for more information.

> While the protocol decode program is loading the events file (filename.EVE), dots appear at the lower part of the display indicating each 100 events loaded from the input file.

### **Using the X.25 Decode**

To display X.25 data on the PC, execute the decode program as follows:

#### **C:X25 X25DATA.EVE**

After a decode program is executed, the To display X.25<br>C:X25<br>After a decode<br>Examine Data,<br>4-1 shows an ex the decode program as follows:<br>Exemine Data softkey appears. By pressing<br>of the Examine Data softkeys are displayed **Examine Data**, the decoded data and all of the Examine Data **softkeys** are displayed. Figure 4-1 shows an example of the X.25 decode application with decoded events.

**4 - 8 File Conversion and Protocol Decodes**

| <b>DTE</b>                                                                                                    | <b>DCE</b>                                                                                            |  |
|----------------------------------------------------------------------------------------------------|----------------------------------------------------------------------------------------------------|--|
| 00:00:20.360<br>event 6<br>C AddrOl P<br>LAPB: UA                                                                                                    | 00:00:20.353<br>event 5<br>LAPB: SABM<br>R AddrOl F                                                   |  |
|                                                                                                    | 00:00:20.377<br>event 7<br>INFO R AddrOI NrO NsO<br>LAPB:<br>X.25: RESTART INDICATION                 |  |
|                                                                                                    | LCI <sub>0</sub><br>mod <sub>8</sub><br>Cause code 0<br><b>DTE</b><br>originated<br>Diagnostic code 0 |  |
| 00:00:20.390<br>event 8<br>LAPB:<br>R Addr03 Nrl<br><b>INFO</b><br>NsO                                                                                                    | No additional info                                                                                    |  |
| X.25:RESTART<br><b>CONFIRM</b><br>LCI 0<br>mod8<br>00:00:20.390<br>event 9<br>R Addr03 Nrl Ns1<br><b>INFO</b><br>LAPB:                                                                                 |                                                                                                    |  |
| X.25:RESTART<br><b>REQUEST</b>                                                                                                    | more keys more keys more keys                                                                         |  |
| <b>The Second Contract of the Second Contract of the Second Contract of the Second Contract of the Second Contract</b><br>allit<br>Middle<br>First<br>Last<br>Goto<br>Event<br>Event<br>Event<br>Event | Display<br>Mark<br>Special<br>Functions<br>Format<br>Events<br>Exit                                   |  |

**Figure 4-l. Decoded X.25 Event File**

Notice the display is divided into two columns. The left column always shows DTE data, and the right column shows DCE data. When you are at the end of displayable events, the entire width of the display is **filled** with periods. See figure 4-2.

Lead changes are shown with acronyms for the currently selected hardware interface. The lead status of an event is indicated by showing leads that are On with their acronyms in upper case letters (full bright on most PCs). Leads that are Off are shown in lower case (half-bright on most PCs).

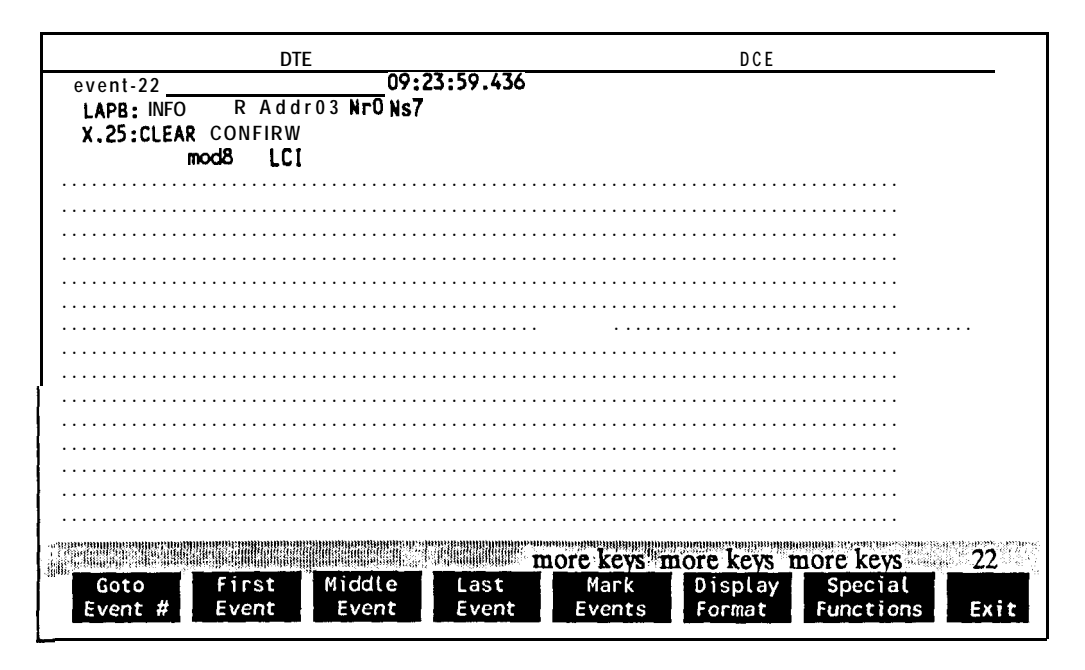

Figure 4-2. End of an Events File

The number of the event currently at the top of the display is shown in the lower right corner of the display, above and right of the **EXIC** softkey. This is true even if only part of the event is being displayed. If you change the display format when part of the top event is off the screen, the events are redisplayed in the new format beginning with the first line of the top event (in other words, its midway positioning is not retained).

4 - 10 File Conversion and Protocol Decodes

### **All About the Examine Data Softkeys**

The Examine Data menu softkeys have an extra top row displayed in half-bright inverse video as shown in figure **4-2.** This top row is a label which indicates how the softkeys work. There are three kinds of labeled softkeys:

- n "on/off" ·□ \* \*\*\* na+
- "more keys" softkeys.
- more" softkeys.

'on/off" Softkeys. The on/off softkeys have two states: On or Off. To change the state of an on/off softkey, press the softkey.

and three kinds of labeled softkeys:<br> **a** "on/off"  $\theta$  " $\theta$  " $\theta$ "  $\theta$ " softkeys.<br> **a** "more" softkeys.<br> **a** "more" softkeys.<br> **a** "more" softkeys.<br> **a** "more" softkeys.<br> **An** example of an on/off softkey is the **Event/** numbers and timestamps are displayed. When it is Off, event numbers and timestamps are not displayed.

**"more keys" Softkeys.** "More keys" softkeys lead to an entire new set of softkeys. In other words, pressing a "more keys" **softkey** relabels all of the **softkeys** with new, lower-level choices. When you press a "more keys" **softkey,** a message is displayed on the line of the menu above the softkeys to indicate where you are in the softkey levels. "more keys" Softkeys. "More keys" softkeys lead to an entire new set of softkeys. In other words, pressing a "more keys" softkey relabels all of the **softkeys** with new, lower-level choice.<br>When you press a "more keys" sof

of softkeys dedicated to changing the display format of the layer 2 data.

"More keys" also indicate their status by changing color. However, they are only Off when all the softkeys below them are Off.

**"more" Softkeys.** Pressing a "more" softkey relabels only **that** softkey with another choice. In effect, the **softkey** cycles through a set of choices.

An example of a "more" softkey is the **ASCII7** softkey. Pressing this softkey causes it to cycle through the other possible datacodes.

#### **Top Level Examine Data Softkey Description**

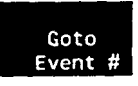

You can go directly to a particular event by using this softkey. After you press this softkey, a flashing "Goto Event: " field appears at the lower right comer of the display. Use the keyboard to type in the you press this **solutey**, a flashing "**Goto** Event: " field appears at the lower right comer of the display. Use the keyboard to type in the number of the event you want to go to, and then press the **Return** key. If you enter a negative or out-of-bounds number, the last event number of the event you want to go to, and then press the  $\frac{[Return]}{key}$ . If you enter a negative or out-of-bounds number, the last event may not be visible. Press the **Goto Event** # **softkey** again and reenter the number of the event you want to go to.

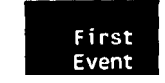

Use this **softkey** to display the first event at the top of the display.

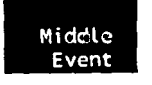

Use this **softkey** to display the middle event at the top of the display.

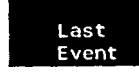

Use this **softkey** to display the last event at the top of the display. The remainder of the display will be filled with periods.

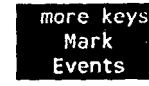

This **softkey** allows you to mark only the events you wish to view. By pressing this key, the cursor is enabled which allows you to move through the file using the  $\boxed{\bullet}$  arrow keys and the  $\boxed{\mathsf{Pg}\mathsf{Dn}}$   $\boxed{\mathsf{Pg}\mathsf{Up}}$ keys. Mark Events is discussed in detail in the next section of this chapter.

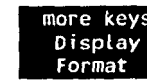

This softkey takes you to the next level of softkeys where you can change the way the data is displayed. The Display Format is discussed in detail in the next section of this chapter.

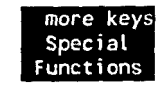

This **softkey** takes you to the next level of **softkeys** where the special functions Filter, Search, Save Configuration, Event Timing, and Print Events are selected. The Special Functions are discussed in detail in the next section of this chapter.

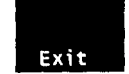

Pressing this **softkey** twice takes you out of the Examine Data menu and back to DOS.

#### **4 - 12 File Conversion and Protocol Decodes**

### **Using the Mark Events Softkey to Display Data**

The mark events function allows you to highlight selected events, and, to move quickly and easily between marked events. After pressing mark Events , the Mark Events menu shown in figure 4-3 is displayed. While in this menu, use the spacebar to "mark" (highlight) the events. The event that is currently at the top of the display will be highlighted. Pressing the  $\Box$ Using the Mark Events Softkey to Display Data<br>The mark events function allows you to highlight selected events, and, to move quickly and<br>easily between marked events. After pressing **Nark Events**, the Mark Events menu sho easily between marked events. After pressing **Wark Events**, the Mark Even figure 4-3 is displayed. While in this menu, use the spacebar to "mark" (highli The event that is currently at the top of the display will be highli easily between marked events. The pressing were vertes, the marked strains then she figure 4-3 is displayed. While in this menu, use the spacebar to "mark" (highlight) the event that is currently at the top of the display

events file is opened, the marked events are kept.

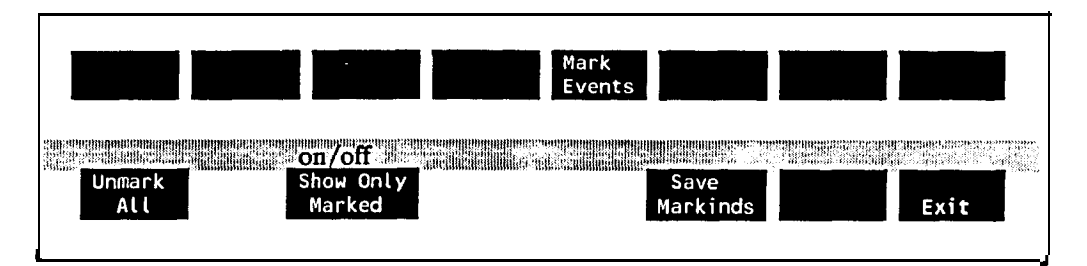

**Figure 4-3 The Mark Events Softkey Tree**

**Note** If the events **file** is loaded from floppy disc, the disc write protect must be Off to save the event **markings.**

#### **Using the Display Format Function**

**Note**<br>
If the events **file** is loaded from floppy disc, the disc write protect must be<br>
Off to save the event **markings.**<br> **Using the Display Format Function**<br>
Pressing **Display format** maximizes the display efficiency by interest to you. If you change any of the display format selections, the **softkeys** and the data on the screen are immediately changed to reflect the new selections.

**Note** Changes you make in the display format do not affect the actual data in the events file; they only affect the way data is displayed.

Layer 1. Layer 1 in the Display Format contains the softkeys. The choices for these hvo **softkeys** are On or Off Event/Timestamp and Lead Status<br>Off

Layer 2. Layer 2 in the Display Format is entered by pressing the BOPS Layer 2 softkey. The choices for this layer are shown in Figure 4-4 These choices vary with the different decodes.

|                         |                                           | <b>BOPS</b><br>Layer <sub>2</sub>              |                                                                                                    |
|-------------------------|-------------------------------------------|------------------------------------------------|----------------------------------------------------------------------------------------------------|
| allii.<br><b>ASCI17</b> | <b>LAPB</b><br>Raw Bytes<br>Decode        | Subscr is<br><b>BOPS</b><br>Phys DTE<br>Decode | more more more on/off more on/off on/off on/off and the more on on the more on $\frac{1}{2}$<br>فزعوة<br>Multilink<br>Extended<br>Info<br>Control<br>Exit |
| EBCDIC                  | One Line<br>LAP<br>Raw Bytes<br>Decode    | Subscr is<br>Phys DCE                          |                                                                                                    |
| Binary                  | All<br><b>HDLC</b><br>Decode<br>Raw Bytes |                                                |                                                                                                    |
| Hex                     | <b>SDLC</b><br>Decode                     |                                                | ٠                                                                                                    |

**Figure 4-4. Display Format Layer 2 Selections**

**4 - 14 File Conversion and Protocol Decodes**

Layer 3. Layer<br>**X.25 Layer 3** Layer 3. Layer 3 selections in the Display Format menu are entered after pressing . The choices for this layer are shown in Figure 4-5.

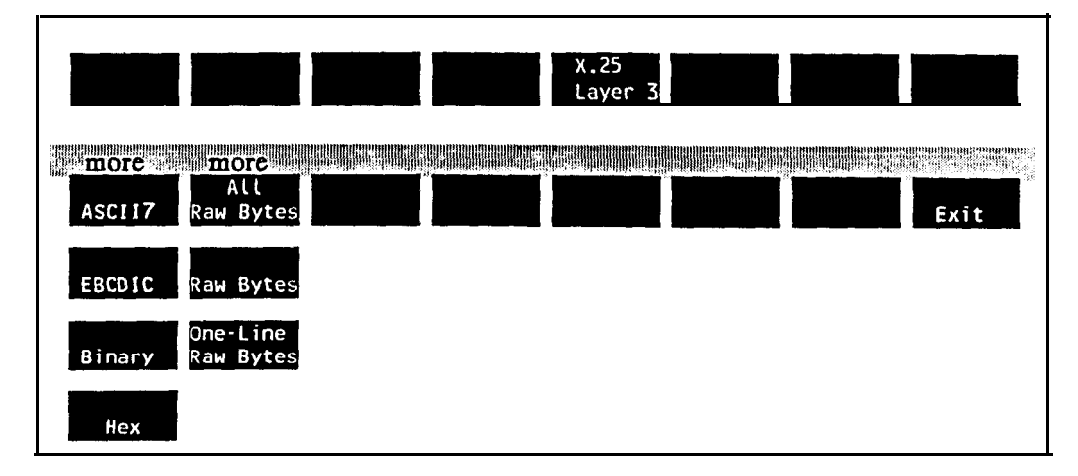

**Figure 4-5. Display Format Layer 3 Selections**

#### **Printing From Events**

To print events you must specify a filename. You may specify any text filename. The event(s) are written in straight ASCII to the specified file. If you specify an existing filename, it will append the event(s) to that file. The display is printed exactly as it appears.

**Print** will output to a configured and connected printer if PRN is entered as the filename.

### The BOP Decode

The BOPs decode program provides detailed interpretation of all major protocol fields for HDLC, SDLC, LAP, and LAPB. The decode is started from the directory containing the PC Utility file as follows:

**BOP BOPDATA. EVE** 

The BOP Decode<br>The BOP's decode program provides detailed interpretation of all major protocol fields for<br>HDLC, SDLC, LAP, and LAPB. The decode is started from the directory containing the PO<br>Utility file as follows:<br>BOP B this decode. The other BOP softkeys are similar to the X.25 decode, and are covered in the X.25 decode section of this chapter.

Figures 4-6 and 4-7 show the Display Format and Special Function softkey trees.

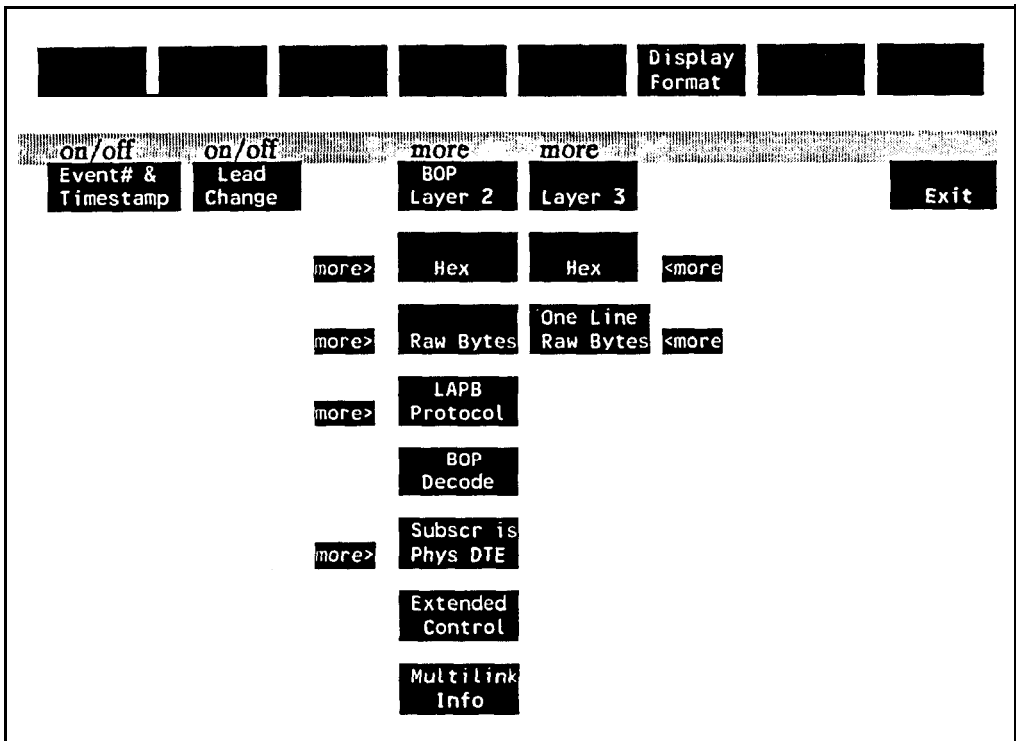

**Figure 4-6. The BOP "Display Format" Softkey Tree**

4 **- 16 File Conversion and Protocol Decodes**

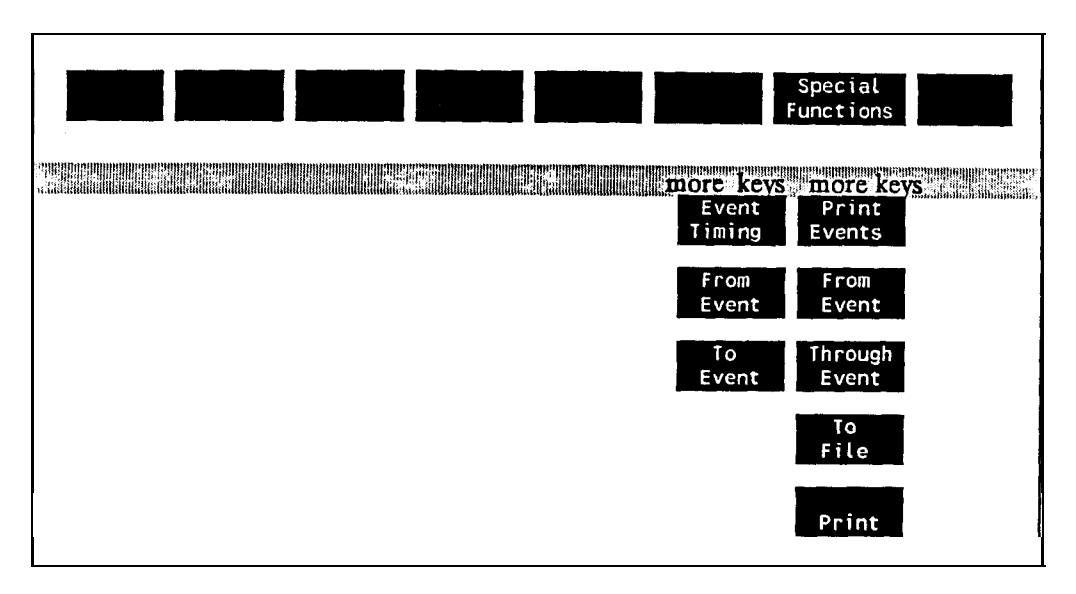

**Figure 4-7. The BOP "Special Functions' Softkey Tree**
# **The COP Decode**

The COP decode program provides detailed interpretation of all character oriented protocol data such as Async, BSC, Poll-select, DDCMP, and IPARS. The decode is started from the directory containing the PC Utility We as follows:

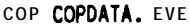

**Note** COP events files created with the PC Utilities DATA2EVE program are not compatible with the HP 4954A DataCommC COPS decode. COP events files created with HP 4954A DataCommC are not compatible with the PC Utilities COP decode. **Note** COP events files created with the PC Utilities **DATA2EVE** program are no compatible with the HP 4954A DataCommC **COPs** decode. COP events files created with HP 4954A DataCommC are not compatible with the PC Utilitie

this decode. The other COP softkeys are similar to the X.25 decode, and are covered in the X.25 decode section of this chapter.

Figures 4-8 and 4-9 show the Display Format and Special Function softkey trees.

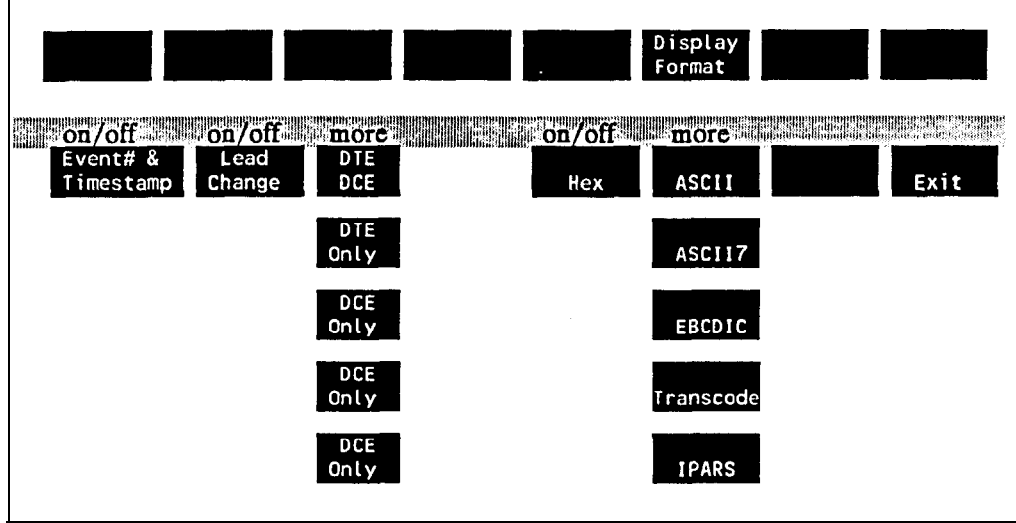

**Figure 4-8. The COP 'Display Format" Softkey Tree**

**4 - 18 File Conversion and Protocol Decodes**

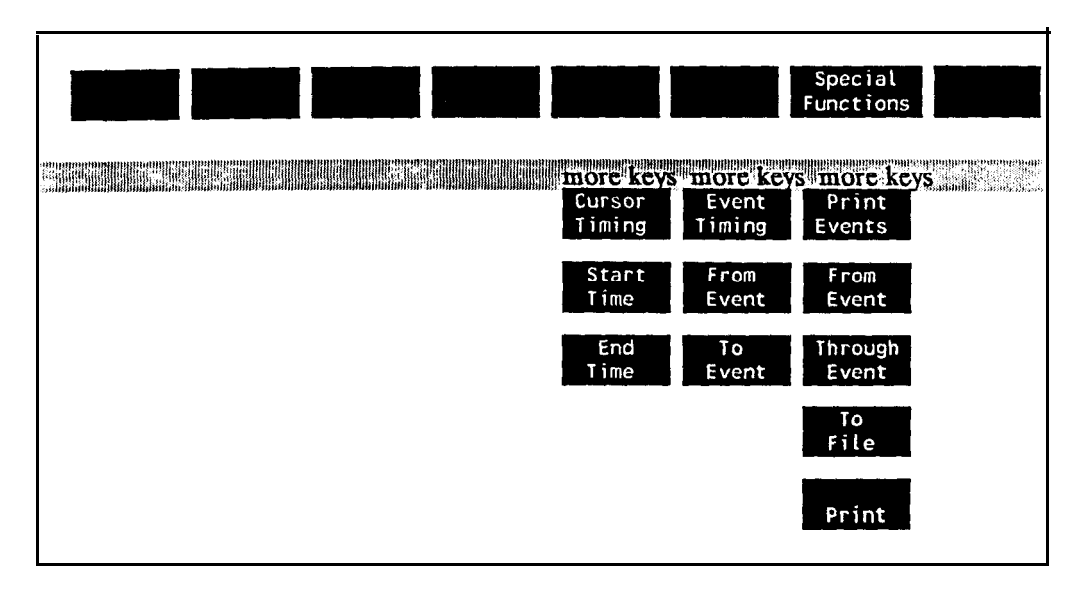

**Figure 4-9. The COP "Special Functions" Softkey Tree**

## **Cursor Timing**

Cursor Timing measures the time between events and the time between COP characters in an event.

To use Cursor Timing from within the Special Functions menu, do the following:

- 1 . Press **Cursor Timing**.
- 2. Position the Start time or End time event at the top of the display using the  $\Box$  or  $\Box$ arrow keys. See the Special Decode Keys section in this chapter for more information on how to move the cursor.
- 3 . If the event contains characters, the **Enter Event** softkey appears. Press this key and use the  $\Box$  or  $\Box$  arrow keys to move within that event. on how to move the cursor.<br>If the event contains characters, the **Enter Event** softkey appears. Press this use the **Q** or **D** arrow keys to move within that event.<br>Press either **Start Line** or **End Line** to mark the **begin** If the event contains characters, the **Enter Event softkey** appears<br>use the  $\bigodot$  or  $\bigodot$  arrow keys to move within that event.<br>Press either **Start Time** or **End Time** to mark the **beginning** or<br>measurement. Press **Exi**
- 4 .
- 5 . If the event does not contain characters, Press either Start Time or End Time to mark the beginning or end of the measurement. Press Exit Event to exit from Enter Event mode.<br>If the event does not contain characters, Enter Event does not appear. Press Start Time o Figure 1.1 and event.<br>
So mark the **beginning** or end of the<br>
from Enter Event mode.<br> **Enter Event** does not appear. Press either<br>
eginning or end of the measurement.

**File Conversion and Protocol Decodes 4 - 19**

- 6 . Place the next event to be measured from (start or end time) at the top of the display using the  $\Box$  or  $\Box$  arrow keys.
- 7. Press either **Start Time** or **End Time** to mark the beginning or end of the measurement.

This completes the measurement. The Start, End, and Delta times appear at the bottom of the display. The Delta time is the difference between the Start and End times.

## **Event Timing**

Event Timing measures the time interval behveen events. An event can be a group of up to 25 consecutive characters (character group), a lead change, a parity error, a framing error, a bad BCC, or a good BCC (not displayed).

If the event is a character group event, the time is measured from the **first** character in each event. If the event is a character group event, the time is measured from<br>event.<br>Choose the event interval with **From Event** and **Through** mentered from the keyboard.

entered from the keyboard. Choose the event interval with **From Event** and **Through Example 1.** The event numbers are

**4 -** 20 **File Conversion and Protocol Decodes**

# I ne **SNA** Decode

ă,

֧֧֧ׅ֧֧֧֧֧֧֧֧֧֧֧֧֚֚֚֡֘֝֬֝֬֘֩֓֓֝֓֝֬֝֬֝֬֝֬֝֬֝֬֝֬֝֬<br>֧֪֪֧֧֧֧֧֪֪֪֧֩֩֩֕֩֩

**The SNA** decode program provides detailed interpretation of all major SNA protocol fields including Bind parameters. The decode is started from the directory containing the PC Utility file as follows:

SNA SNADATA . EVE

The SNA decode program provides detailed interpretation of all major SNA protocol fields<br>including Bind parameters. The decode is started from the directory containing the PC Utility<br>file as follows:<br>We SNA decode program' this decode. The other SNA softkeys are similar to the X.25 decode, and are covered in the "Using the X.25 Decode" section of this chapter.

Figures 4-10 and 4-11 show the Display Format and Special Function softkey trees.

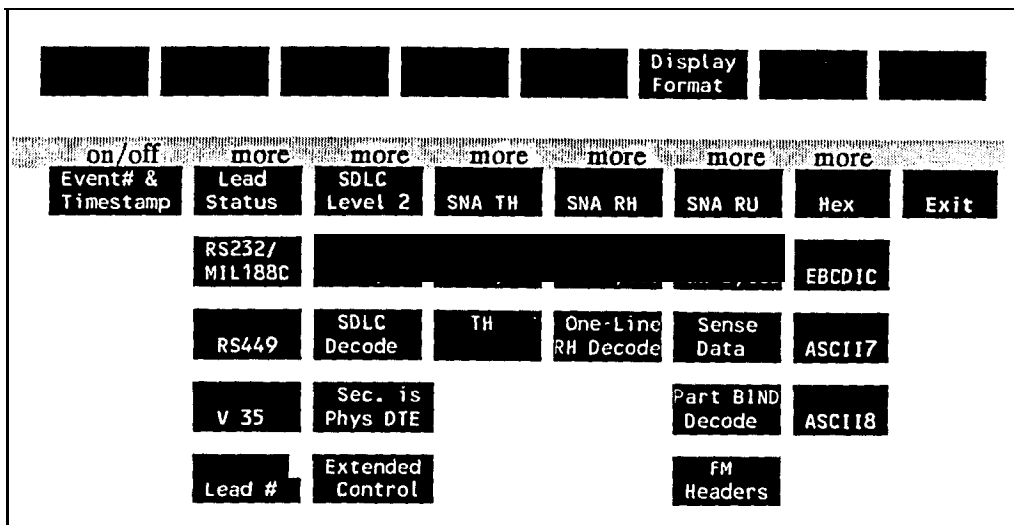

**Figure 4-10. The SNA 'Display Format" Softkey Tree**

**File Conversion and Protocol Decodes 4 - 21**

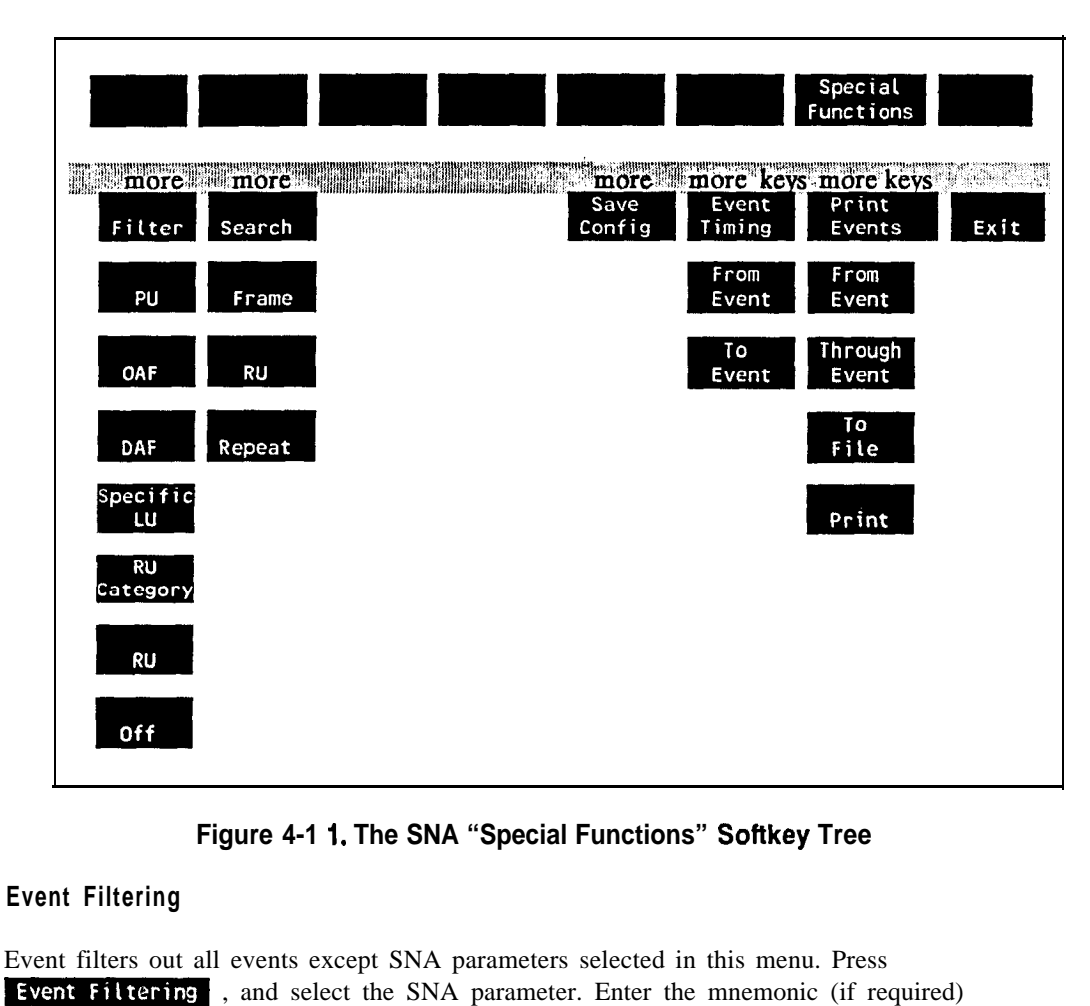

**Figure 4-1 I. The SNA "Special Functions" Softkey Tree**

## **Event Filtering**

Event filters out all events except SNA parameters selected in this menu. Press associated with that SNA type. For example, if RU is selected, ACKPU could be entered. All events except RU =ACKPU will be filtered out.

**Note** The mnemonic is case sensitive. Use all upper case when entering.

**4 - 22 File Conversion and Protocol Decodes**

## **Search**

Searches<br>Searches for an event with the specified SNA frame or RU type. Once found, press<br>to continue search to next one to continue search to next one.

Note The frame type and mnemonics are case sensitive. Use all upper case when entering.

## **Save Config**

Saves the Filter and Display Format menu setups to the file SNASAVE.TXT in the current directory.

**File Conversion and Protocol Decodes 4 - 23**

# **PC Remote Operation**

This application controls an HP495x protocol analyzer from a PC. No longer is a dedicated protocol analyzer required at the central test site.

Figure 5-l illustrates an HP 4952A Protocol Analyzer connected at a remote site to a PC at a central site via asynchronous modems.

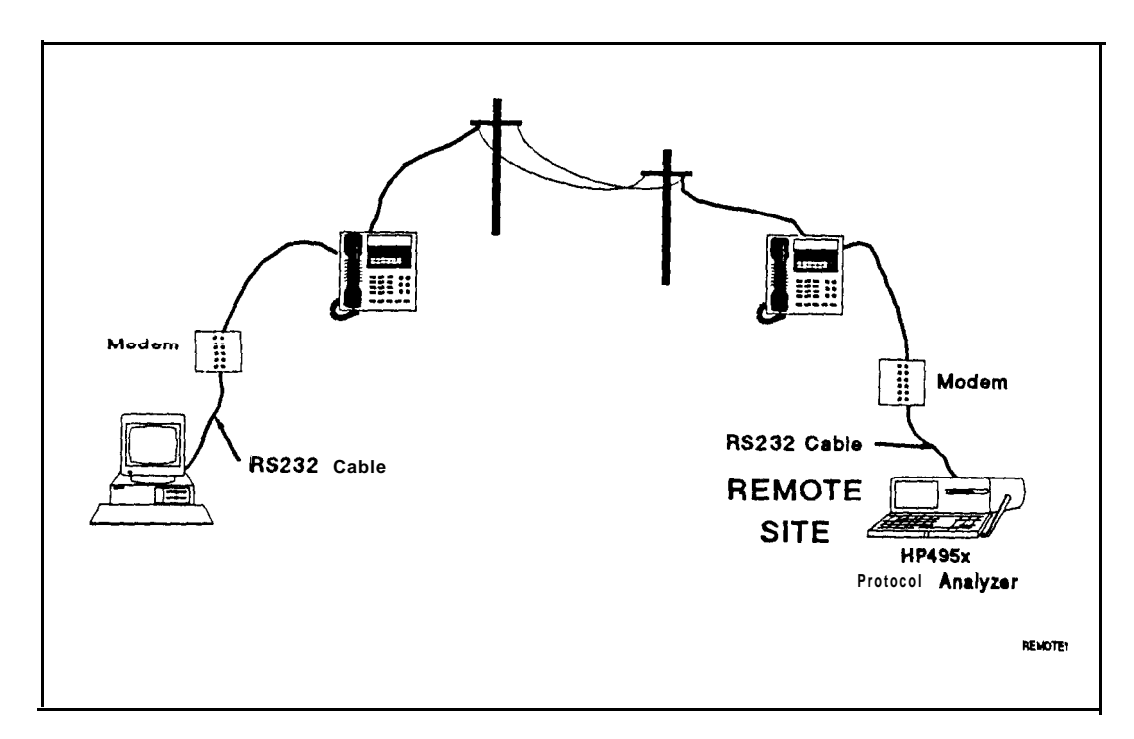

**Figure 5-l. The Remote Connection (typical)**

**PC Remote Operation 5 - 1**

# **An Example of Using the HP 4952A at a Remote Site**

Connect the HP 4952A Protocol Analyzer to a modem at the remote site with an RS-232 cable.

Connect the serial card (Comml or Comm2) of a PC to a modem with an RS-232 cable.

Both the PC controller and the protocol analyzer slave must be configured properly and consistently to allow communication. This is done in the HP 4952A Remote  $\&$  Print menu and in the PC Utilities Remote menu.

For example, if the modem is a 1200 baud **async** modem and the PC expects a slave address of 1, you need to setup the PC Utilities Remote menu to match these parameters.

# **HP 4952A Configuration**

- 1 . From the HP 4952.4 top level menu press MORE, then  $\blacksquare$  Remote&Print  $\blacksquare$ .
- 2. Press **Slave** . This accesses the Slave Menu and sets the HP 4952A as the slave when you press EXIT.
- 3 . Set the Slave Address to 1.
- $4.$ Select the **Bits/sec** field (baud rate) to 1200. This matches the baud rate of your modem.
- 5 . Enter the Modem String. The modem in this example will auto answer on the first ring  $(AT SO= 1)$ .
- 6 . Press **EXIT twice** to return to the top level menu.

# **PC Configuration**

- 1. The PC Utilities must be installed. See "How to Load Your HP495x PC Utility Application Files" in chapter 1 for this information.
- 2. From the directory that contains the PC utility files, execute the Remote menu by pressing SXREMOTE at the DOS prompt. The Remote application can be executed either from hard disc or from floppy disc.

## **5 - 2 PC Remote Operation**

- 3 . After executing Remote, a configuration menu appears. Select the appropriate PC Comm Port (PC Comm Port 1 or 2) that the remote RS-232 cable is attached. Press the  $\left( \nabla \right)$  arrow keys to move from PC Comm Port field to the Baud Rate field.
- 4. Change the Bits/sec field from 2400 (default) to 1200 by entering the value. Press (Enter7 to exit this menu and initiate the Remote menu.
- 5. Press [FB] to pull up the Remote Address menu (also contains PC Comm Port and Change the **Bits/sec** field from 2400 (default) to 1200 by entering the value. Press (Enter 7 to exit this menu and initiate the Remote menu.<br>Press (FB) to pull up the Remote Address menu (also contains PC Comm Port and Ba twice to exit this menu and return to the main Remote menu shown in figure 5-3.

Execute PC "Identity Slave's Identity" by highlighting it and pressing  $\sqrt{\epsilon_{\text{m}}r}$ . This verifies the configuration and cable connections between the HP 4952A and your PC. The message "Remote Identity = HP4952" is displayed.

# **Uploading Data From a Remote Site**

Assuming the PC and protocol analyzer have been correctly configured (see previous example), upload data from the protocol analyzer at the remote site to your PC by performing the Remote menu's Upload Captured Data function as follows:

- **1.** Move the cursor using the  $\bigtriangledown \bigtriangleup$  arrow keys over "Upload Captured Data" and press  $[Enter]$ .
- 2 . Enter the filename of the buffer data file you wish to upload (without an extension). This function will append the extension ".BUF". Press ( $\overline{\text{Enter}}$ ) to select this file.
- 3 . Select the captured data Start and End Block numbers. Specify the Start and End Block within the actual range or use the default range. Use the keyboard to enter the Select the captured data Start and End Block num<br>Block within the actual range or use the default<br>values and the  $\boxed{\text{Enter}}$  key to execute the upload.

This completes an example of one way to use the HP 4952A at a remote site.

**PC Remote Operation 5 - 3**

# **5XREMOTE Setup**

As discussed in the previous example, you must first setup the  $HP495x$  protocol analyzer and PC properly before performing any remote operations.

The PC acts only as a controller, and the **HP495x** protocol analyzer acts only as a slave. Refer to the appropriate HP495x User's guide to setup the analyzer as the slave.

Note The HP 4951C Remote menu must be executing for remote commands to be recognized.

#### **PC Comm Port and Baud Rate Setup Menu**

From the directory that contains the PC utility files, execute the Remote menu by pressing SXREMOTE at the DOS prompt. After the PC Remote menu has been executed, a window appears as shown in figure 5-2 which allows you to set the PC Comm Port and Baud Rate. Notice that  $\boxed{F1}$  is a help key. The help key gives helpful information on the field the cursor is on.

The baud rate determines the rate of data transmission. The baud rate should be considered when transmitting over a communication link (long distance) since the charge is calculated against the amount of time to make the call. Table 5-2 illustrates the difference in transmission times for a 227 Kbyte application file (89 sectors) for various baud rates.

**5 -** 4 **PC Remote Operation**

## **Table 51. Time of Remote Transmission Versus Baud Rate**

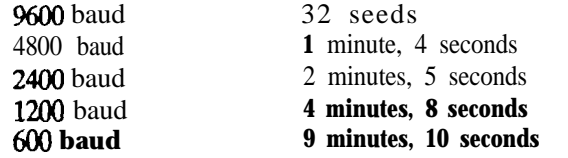

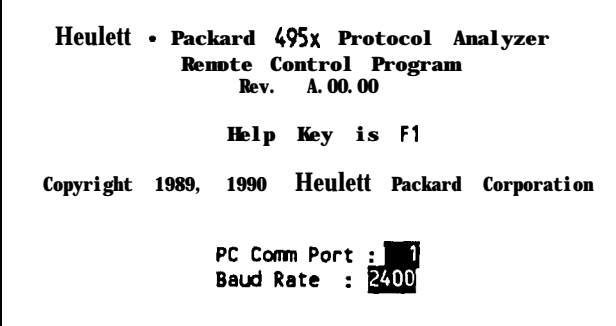

**Figure 5-2. Selecting the PC Comm Port and Baud Rate**

Use the  $\bigcirc$  arrow key to move the cursor between the PC Comm Port and Baud Rate fields. Type in the values for the PC Comm Port and Baud Rate. Each field displays the possible choices at the bottom of the display.

When you have completed setting this menu, press  $[Enter]$  (or the Return key depending on your PC) to access the main Remote menu as shown in figure 5-3.

**PC Remote Operation 5 - 5**

|                   | 495x Protocol Analyzer Remote Controller                                                                                                    |
|-------------------|----------------------------------------------------------------------------------------------------|
| Identify<br>Menus | Display Slave's identity<br>Upload Setup, Monitor, Simulate, Run and Display Menus<br>Download Setup, Monitor, Simulate, Run and Display Menus                                                                                                 |
| Data              | Disnlay, Timers and Counters<br>Upload Captured Data<br>Download Captured Data                                                                                                    |
| Execution         | Execute Slave's Application Module<br>Execute Slave's Run Menu                                                                                                    |
| Applications      | Display Slave's Application Module Catalog                                                                                                    |
| Reset<br>Lockout  | Dipload Application Module<br>Download Application Module<br>Delete Slaxppucantication Module<br>Dis play Slayers Usage<br>Set Slaye's Buffer Size<br>Reset/Stop Slave<br>Lockout S lave's Keybo ard<br>Enable Slave's Keyboard<br>Exit to Dos |
|                   | Please press F1 for help, or F2 for function key list                                                                                                    |

**Figure 53. The Remote Menu**

## **Remote** Address and **Baud Rate Setup Menu**

From the Remote menu press  $F3$  to access the Remote Address and Baud Rate Setup menu as shown in figure 5-4.

Use the @ @ arrow keys to move the cursor between the Remote Address and Baud Rate fields.

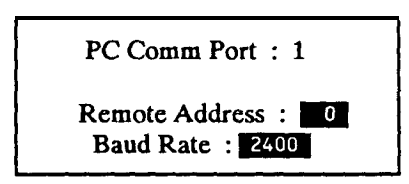

**Figure 54. Selecting the Remote Address and Baud Rate**

Make sure the remote address you set matches the address at the remote site. You are limited to O-15. These are the only addresses Hewlett-Packard protocol analyzers can be set to. Select the Baud Rate with the keyboard.

**5 - 6 PC Remote Operation**

When you have completed setting this menu, press  $[Emtr]$  (or the Return key depending on your PC) until the main Remote menu is displayed as shown in **figure** 5-3.

**Note** It is best to use Remote Address 0 when a point-to-point configuration is used.

## **Invoking a DOS Shell from within the Remote Menu.**

Pressing  $\overline{F}$ ) while in the Remote menu invokes a DOS shell. This allows you to perform various tasks such as change directories, copy and rename files, etc. Type exit to return to the Remote menu.

### **Invoking the Terminal Emulator**

Pressing  $\overline{[F]}$  while in the Remote menu invokes the terminal emulator which is useful for sending character strings to a modem tied to the Comm Port.

#### **Exiting the Remote Menu**

I

I

ļ

By either pressing  $FQ$ ,  $EST$ , or selecting "Exit to DOS", the Remote menu is exited and returned to the originating DOS shell.

**PC Remote Operation 5 - 7**

# **Operation of the Remote Menu Functions**

Operation of any Remote menu function is merely a matter of selecting the function from the menu. Use the  $\bigcirc$   $\bigcirc$  arrow keys to move the highlight to the desired selection and press  $\overline{\mathsf{Enter}}$  (or the Return key depending on PC). **Operation of the Remote Men**<br>Operation of any Remote menu function is meanu. Use the  $\bigcirc$   $\bigcirc$  arrow keys to move the Enter (or the Return key depending on PC).

When the slave and PC have been configured, it is advisable to run the **Display Slave's I dent i fy** function first to confirm the link.

**Note** The HP 4951C Remote Menu must be executing for remote commands to be recognized.

# **Compatibility with HP Protocol Analyzers**

Slave analyzers can simultaneously operate in the remote and run-time mode (i.e., monitoring a data link) through the interface pod connector. These simultaneous operations can degrade or abort remote analyzer operations. Degradation can be reduced, but not eliminated, by using slower data rates.

Table 5-3 illustrates the capabilities associated with the HP 4951C, 4952A, and 4954A/I/AX protocol analyzers in the slave configuration.

**5 - 8 PC Remote Operation**

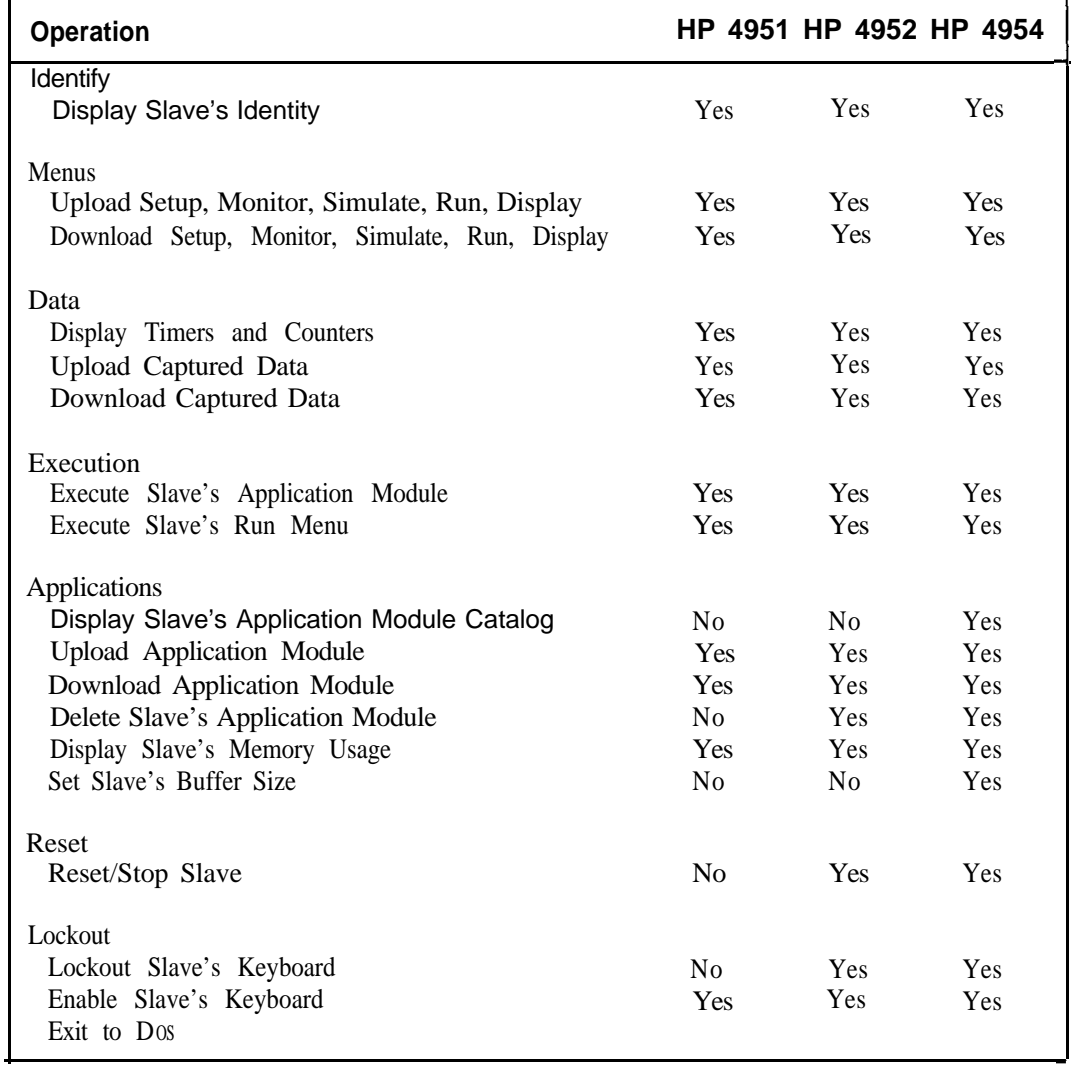

# **Table 52. Available Functions for Hewlett-Packard Protocol Analyzers**

**PC Remote Operation 5 - 9**

щ.

# **Remote Menu Function Descriptions**

**Note** The HP 4951C Remote Menu must be executing for the following Remote functions to work.

> HP 4954A - The protocol analyzer must be at the top level menu and Lockout Slave's Keyboard executed for the following Remote functions to work.

**Display Slave's Identity.** This function will identify the remote protocol analyzer by model number. It can be used as a simple function to verify the cable connection, baud rate, and remote address.

**Display Slave's Application Module.** This function will display the remote HP **4954A** protocol analyzer's application module catalog. This will help you determine which applications are resident on the remote protocol analyzer.

**Upload** Setup, **Monitor, Simulate, Run and Display Menus.** This function will upload the remote protocol analyzer's setup, monitor, simulate, run and display menus to a specified DOS file (DOS extension .men). You will be prompted for a file name.

Limitations: Extended Menus can not be uploaded.

**Download Setup, Monitor, Simulate, Run and Display Menus.** This function will download a DOS file to the HP495x protocol analyzer. The menus downloaded are the setup, monitor, simulate, run and display menus. You can use this to configure the protocol analyzer.

**Display Timers and Counters.** This function will display the remote protocol analyzer's timer and counter values.

**Upload Captured Data.** This function will upload buffer data from the remote protocol analyzer into a specified DOS file (DOS extension .buf). You will be prompted for the Start Block and End Block numbers for the Remote data.

**5 - lo PC Remote Operation**

Download **Captured Data.** This function will download buffer data from a DOS file to the remote protocol analyzer's capture buffer. You can then view the data in the Examine Data menu of the protocol analyzer's capture buffer.

HP 4952A - The protocol analyzer must be at the top level menu for the capture buffer to be overwritten.

Execute **Slave's Application Module.** This function will execute a currently loaded application program on the remote protocol analyzer (HP 4954A only). You are prompted for a group string and file name. In most cases the group string can be left blank.

HP 4954A - You must specify the application file name. The group name can be left blank if a duplicate filename does not exist on the HP 4954A.

Execute **Slave's Run Menu.** This function will remotely execute the current run menus. These include the setup, monitor, simulate, run, and display menus. Use the Reset Slave command (not available on an HP 4951C) to halt execution.

HP 4951C, HP 4952A - If both a Monitor and Simulate menu exist, the Monitor menu will be executed.

**Upload Application Module.** This function will upload an application program from the remote protocol analyzer to the specified DOS file (DOS extension .app).

HP 4954A - You must specify the application file name. The group name *can* be left blank if a duplicate filename does not exist on the HP 4954A.

**Download Application Module.** This function will download an application program that was previously uploaded to DOS to the remote protocol analyzer.

Limitations: Application programs are not compatible between different types of protocol analyzers, e.g., HP 4951C, 4952A, 4954A.

**Delete Slave's Application Module.** This function will delete an application program from the remote protocol analyzer's application memory.

HP 4954A - You must specify the application file name. The group name can be left blank if a duplicate filename does not exist on the HP 4954A.

**PC Remote Operation 5 - <sup>11</sup>**

Display **Slave's Memory Usage.** This function will obtain information about the remote protocol analyzer's memory statistics. This information will include the capture buffer size, the amount of data in the capture buffer, how much memory application programs are using, and the amount of available space left for more application programs.

**Set Slave's Buffer Size.** This function will change the allocation of memory set aside for application programs versus the data capture buffer (HP 4954A only).

Reset **Slave.** This function will reset the remote protocol analyzer to the top level menu. This can be used to halt execution of a test.

**Lockout Slave's Keyboard.** This function will lock the remote protocol analyzer's keyboard.

HP 49524 - Will lockout keyboard at any menu level.

HP 4954A - The remote protocol analyzer must be at the top level menu to execute this command. This can be achieved by executing the Reset Slave command. Most operations require the HP 4954A keyboard to be locked out.

**Enable Slave's Keyboard.** This function will unlock a locked keyboard.

**Exit to Dos.** This function will exit the Remote menu and return you to DOS. **EXE** and **FO** perform the same function.

**5 - 12 PC Remote Operation**

# **Error Messages**

i

Ŋ

Below is a complete list of Error Messages you will see.

Conventions used in this appendix are:

- When text is enclosed in single quotation marks  $\cdot$ , the message is not literal. The message that is displayed will be instructional. Follow the instructions.
- Filenames are enclosed in brackets,  $\langle \rangle$ . This appendix refers to them, < filename.ext > .
- I) Extensions referred to as '.ext' are variable, or wildcard. They can be any valid extension.

# **X25, SNA, BOP, and COP Decode Error Messages**

#### **<filename > : End of file reached before all events read**

A disc controller or media error occurred while reading the events file. Possibly, an error occurred when the file was originally formed so that the number of events listed in the tile is greater than the number of events actually in the file.

## **<filename <sup>&</sup>gt; : Internal file type (.EXT) does not match extension (.EVE)**

The file has the correct extension (.EVE) but it is not an EVE file. The file was probably renamed in error and should be renamed so that its file extension matches its internal file type. This file cannot be decoded because it is not an events file.

### **<filename > in wrong format**

The file is not in the correct format; either the file is too short to be an events file or an events tile that was created on an HP 4954, DataCommC revision A.OO.00. These events files are in a different format, and cannot be read by HP495x PC decodes. To change the events file to correct format, use DataCommC revision  $A,01,00$  or later, load the events file into the events buffer and store the contents back to disc.

**Error Messages A - <sup>1</sup>**

**A**

## **<filename > is write-protected**

**Write** permission is needed for 'Save Markings.' Decodes must open the file with write permission to use 'Save Markings (see Chapter 3). The specified tile's DOS file attribute indicates that it is read-only. Decoding an events file never destroys or alters any of the events in that file; the only thing that may change is the list of events you have marked.

## **c filename > not found**

The specified file does not exist.

## **<filename > not of type .EVE**

Only events files (.EVE) may be decoded.  $\leq$  filename.BUF> and  $\leq$  filename.M&D > tiles cannot be decoded directly. An **.EVE** file must be created **first** from the .BUF or **.M&D** file using the **DATA2EVE** utility (see Chapter 4).

## **Not enough memory for <filename <sup>&</sup>gt; < num bytes > bytes were needed. < num bytes > bytes were available.**

Seven bytes of RAM are required for each event in the events **file.** You may be able to free sufficient memory by deleting programs in RAM. For example, if you left the  $5x$ remote utility in memory by escaping from it to DOS using  $\sqrt{59}$  instead of killing it with  $\sqrt{50}$  or < num byte<br>
< num byte<br>
Seven bytes of<br>
sufficient memory by extractions<br>
xit to bos **IE.**<br>
In the events **file.** You may be able the Sxx<br>
Instead of killing it with (F10) or<br>
Instead of killing it with (F10) or<br>
Instead of killing it with (F10) or

**Exit to DOS**. Return to it and kill it by typing 'exit' at the DOS prompt and then pressing  $F$ **o**].

# **DATA2EVE Error Messages**

## **Couldn't open c filename >**

The specified output file exists, but its DOS file attribute indicates it is write-protected. DATA2EVE cannot overwrite it.

## **Error seeking in <filename >**

A media or disc controller error occurred while accessing the file.

## **Error writing to <filename>**

**A** media or disc controller error occurred while writing the output file; the file was therefore deleted.

## **Error writing to <filename>; disk may be full**

Not all events could be written to the output file; the output file was then deleted.

**A - 2 Error Messages**

# **<filename > : Internal file type (.EXT) does not match file extension** (.EXT)

The file has a valid extension (.BUF or .M&D), but is not a .BUF or .M&D tile. The file was probably renamed in error and should be renamed so that its file extension matches its internal file type. This file can never be converted to events because it is not a .BUF or .M&D file.

# **c filename > not found**

The specified input file does not exist.

# **<filename> not of type .M&D or .BUF**

The input file must have the extension .BUF or M&D. The XRD (extended run data) file type is not supported.

# **Illegal option: -c option >**

The specified option is not defined. Options and their values are case sensitive; enter lowercase letters (non-Capitals).

## **Illegal option: -c option > value: <value >**

The specified option may not take on the specified value. Options and their values are case sensitive; enter lowercase letters (non-Capitals).

# **Input and output files not specified**

The names of the input file (.BUF or .M&D) and the output file (.EVE) must be specified on the DOS command line.

## **Output file not specified**

Only one filename was specified on the DOS command line. You must also specify the name of the output file to be created (.EVE).

## **Superfluous file name: <filename >**

Three or more filenames were specified on the DOS command line. Only two filenames are necessary or useful.

Error Messages A - 3

# **EDITEVE Error Messages**

# **Couldn't open FILE.EVE**

The specified output file exists, but its DOS file attribute indicates it is write-protected.

## **Error updating c filename >**

**A** media or disc controller error occurred while writing the output file; the file was therefore deleted.

# **FILE.EVE in wrong format**

The file is not in the correct format; either the file is too short to be an events file or an events file that was created on an HP 4954, DataCommC revision A.OO.00. These events files are in a different format, and cannot be read by  $HP495x$  PC decodes. To change the events tile to correct format, use DataCommC revision A.01.00 or later, load the events file into the events buffer and store the contents back to disc.

## **c filename > not found**

The specified input **file** does not exist.

# **c filename > not of type .EVE**

Only events files  $(EVE)$  may be edited.

# **Illegal option: -c option >**

The specified option is not defined. Options and their values are case sensitive; enter lowercase letters (non-Capitals).

## **Illegal option: - < option > value: < value >**

The specified option may not take on the specified value. Options and their values are case sensitive; enter lowercase letters (non-Capitals).

**A - 4 Error Messages**

# **EDITMENU Error Messages**

# **Couldn't open <filename <sup>&</sup>gt;**

The specified output file exists and its DOS file attribute indicates it is w-rite-protected. EDITMENU cannot overwrite it.

## **Error seeking in <filename >**

A media or disc controller error occurred while accessing the file.

# **<filename> Anternal file type (.EXT) does not match extension (.EXT)**

The file has a valid extension (.MEN or  $M\&D$ ), but is not a MEN or  $M\&D$  file. The file was probably renamed in error and should be renamed so that its file extension matches its internal file type. This file can never be displayed with **EDITMENU** because it is not a .MEN or .M&D file.

# **<filename > in wrong format**

The specified file is too short to contain HP495x menus; it is not .M&D or .MEN regardless of its fde extension. Cannot be displayed with EDITMENU.

# **c filename > not found**

The specified file does not exist.

# **<filename > not of type .M&D or .MEN**

The input file must have a .M&D or .BUF extension.

Error Messages A - 5

# **5XDIR - Directory Error Messages**

# **Drive must be A: or B:**

Directory command only applies to floppy drives A or B.

## **Error writing to floppy disk**

An error has occurred while writing to the floppy disc. Reformat disc on the HP495x and retry.

## **Error reading from floppy disk**

An error has occurred while reading the floppy disc. Probably a media error, or no floppy in disc drive.

# **Floppy not in HP 495x format**

The floppy disc must be formatted on an **HP495x** analyzer.

# **SXLOAD Error Messages**

The load function always refers to loading from a floppy in drives A or B and placing the tile in DOS resident disc file on the PC.

## **Couldn't open c filename.ext >**

Cannot open specified file. Make sure your **disc** has adequate space to load and is working properly.

# **Destination drive cannot be A: or B:**

Destination drive has been specified in error. Destination drive must be hard disc or PC RAM disc.

## **Error writing to floppy disk**

An error has occurred while writing to the floppy disc. Reformat disc and retry.

## **Error reading from floppy disk**

An error has occurred while reading the floppy disc. Probably a media error, or no floppy in disc drive.

A - 6 Error Messages

# **Error writing to <filename.ext> ; disk may be full**

Cannot write to specified drive. Make sure your disc has adequate space and is working properly.

## **<filename.ext > does not have HP495x file extension**

The **HP495x** source file specified does not have an HP495x file extension from table 3-1.

## **c filename.ext > not found**

Cannot find specified source file on floppy. Make sure the drive and filename are specified correctly. If necessary, do a  $5x\text{dir}$  command to  $f\text{ind}$  out what  $f\text{iles}$  are currently on the floppy **disc.**

## **Floppy not in HP495x format**

The source floppy disc must be formatted on and **HP495x** analyzer.

# **Source drive must be A: or B:**

Source drive has been specified in error. You must load from the floppy drives A or B.

# **5XSTORE Error Messages**

The store function always refers to storing from a DOS file that is resident in the hard drive on the PC to floppy drives A or B.

#### **.APP files cannot be stored**

Application files can never be stored to floppy. This is a limitation of the PC Utilities.

# **Couldn't delete temporary file PCFILE.TMP**

#### **Couldn't open c filename.ext >**

Cannot open specified source file.

#### **Destination drive must be A: or B:**

Destination drive has been specified in error.

#### **Destination file name must begin with captial letter**

Destination filetypes .BUF, .MEN, .M&D, .EXM, and .DTC must begin with a capital letter.

## **Error reading <filename.ext >**

An error has occurred while reading from the source file on the hard disc (or RAM disc). File may be corrupt or possibly a media error.

**Error Messages A - 7**

 $\begin{matrix} 1 \\ 1 \end{matrix}$ Ħ

# **Error writing to floppy disk**

An error has occurred while writing to the floppy disc. Reformat disc and retry.

## **Error reading from floppy disk**

An error has occurred while reading the floppy disc. Probably a media error.

# **c filename.ext > already exists**

Trying to store a file to disc that already has a file by that name. You cannot overwrite files.

## **c filename.ext > does not have HP495x file extension**

The  $HP495x$  destination file specified does not have an  $HP495x$  file extension from table 3-1.

## **c filename.ext > in wrong format**

The source **file** specified has an improper length. File must be on a 256 byte boundary.

## **c filename.ext > not found**

Cannot **find** specified source **file** at specified path on floppy. Make sure the drive, path, and filename are specified correctly.

#### **Floppy not in HP495x format**

The destination floppy disc must be formatted in HP495x protocol analyzer. Make sure a floppy is in specified drive.

## **Internal file type (.ext) does not match (.ext)**

## **Protocol Analyzer directory full**

The directory on the protocol analyzer disc is full. Maximum directory size is 80 entries.

#### **Protocol Analyzer disk full**

The destination floppy disc does not have enough space to store the specified file.

## **Source drive cannot be A: or B:**

Source drive has been specified in error. The source drive must be the hard drive on the PC or the RAM disc.

**A - 8 Error Messages**

# **5XREMOTE Error Messages**

Error messages that are due to a communications problem can be attributed to one of two failures:

- = link timeout
- operation rejected

The **link** timeout means that the PC cannot detect an instrument on the serial port. The probable cause is no physical connection, possibly loose connector, or baud rate mismatch. In the case of the HP 4951C, the instrument may not be executing its remote function. The operation rejected cause is because the instrument does not support the command.

In the following error messages you will see the message 'error message from link or an instrument reported error'. This is not a literal representation from the display. When this message appears you can relate the cause to the above explanation. The actual displayed message may be different with each remote instrument.

# **Buffer Data Upload/Download Error Messages**

**Download Data Block: 'error message from link or instrument'** Bad physical link or an instrument reported error.

### **Operation aborted, 'number' blocks downloaded**

Download to the remote instrument was unsuccessful.

#### **No buffer data resident**

Upload from the remote instrument was unsuccessful.

**Set Block Limits: 'error message from link or instrument'** Bad physical link or an instrument reported error.

### **Set Block Range: 'message from link or instrument'** Bad physical link or an instrument reported error.

**Upload Data Block: 'error message from link or instrument'** Bad physical link or an instrument reported error.

**Error Messages A - 9**

# **Timers and Counters Display Messages**

**Upload Timers and** Counters: 'error message from link or instrument' Bad physical link or an instrument reported error.

## **Application Upload/Download Messages**

**Download Application: 'error message from link or instrument'** Bad physical link or an instrument reported error.

Download Application Header: 'error message from link or instrument' Bad physical link or an instrument reported error.

**Set Block Limits:** 'error message from link or instrument' Bad physical link or an instrument reported error.

## **Memory Statistics Display Messages**

**Set Application Header: 'error message from link or instrument'** Bad physical link or an instrument reported error.

**Set Block Limits: 'error message from link or** instrument' Bad physical link or an instrument reported error.

**Upload Application: 'error message from link or instrument'** Bad physical link or an instrument reported error.

**Upload Application Header: 'error message from link or instrument'** Bad physical link or an instrument reported error.

**Upload Memory Statistics: 'error message from link or instrument'** Bad physical link or an instrument reported error.

# **Menu Upload/Download Messages**

**Download Menus: 'error message from link or instrument'** Bad physical link or an instrument reported error.

**Upload Menus: 'error message from link or instrument'** Bad physical link or an instrument reported error.

A - 10 **Error Messages**

# **Application Catalog Display Messages**

**No application modules resident** The application is not resident in memory. Cannot execute the application.

**Upload Application Catalog: 'error message from link or instrument'** Bad physical link or an instrument reported error.

## **Function Messages**

**Cannot Upload Memory Statistics: 'error message from link or instrument'** Bad physical link or an instrument reported error.

**Delete Application Name: 'error message from link or instrument'** Bad physical link or an instrument reported error.

**Execute Application: 'error message from link or instrument'** Bad physical link or an instrument reported error.

**Enable Remote Keyboard: 'error message from link or instrument'** Bad physical link or an instrument reported error.

**Execute Run Menu: 'error message from link or instrument'** Bad physical link or an instrument reported error.

**Lock Remote Keyboard: 'error message from link or instrument'** Bad physical link or an instrument reported error.

**Reset Remote: 'error message from link or instrument'** Bad physical link or an instrument reported error.

**Set Application Name: 'error message from link or instrument'** Bad physical link or an instrument reported error.

**Set Application Name: 'error message from link or instrument'** Bad physical link or an instrument reported error.

**Set Slave's Buffer Size: 'error message from link or instrument'** Bad physical link or an instrument reported error.

**Slave not at top level:** HP 4952 only, issue Reset Slave.

**Error Messages A - 11**

#### **Upload Status: 'error message from link or instrument'**

Bad physical link or an instrument reported error.

# Common Error Messages

## **Couldn't open < fiiename.ext >**

The instrument could not open the specified **file**. File may be corrupt.

#### **Couldn't open temporary file**

Application returns to top level menu. Disc may be full or media error.

#### **Error reading <filename.ext>**

Could not read the file, check for media error.

## **Error writing to c filename.ext > ; disk may be full**

The destination disc is probably full. Change discs.

#### **c filename.ext > in wrong format**

The file is in the wrong format. Rename and correct the extension.

## **< filename.ext > is not in '.ext' format**

Rename the file with the .ext extension.

#### < filename.ext > not found

The instrument could not find the specified or could not open. Check filename and path.

### **Operation aborted, not enough memory**

The instrument does not have enough memory to execute operation.

## **Remote Identity: 'error message from link or instrument'**

Bad physical link or an instrument reported error.

**A - 12 Error Messages**

# **LCD Display Problems**

If you encounter LCD display problems with your laptop PC while running an HP495x PC Utility decode programs X25, SNA, COP, BOP, or with the **5XREMOTE** program, execute SXLCD.BAT to try to correct the problem. This batch file works on most LCD displays. The following are symptoms you may experience which may indicate the need to execute SXLCD.BAT:

- m In a decode program, "marked" events do not appear to be marked. If they are marked, they should appear in inverse video.
- **In a** decode program, fields turned On/Off do not appear in regular and inverse video respectively.
- <sup>m</sup> In the Remote program, a display appears in inverse video or blank.

The following is the **SXLCD.BAT** batch which may correct these laptop display problems:

```
@echo off
rem 5xlcd.bat
copy hpcolor.lcd hpcolor.use > nut
echo event examination tailored for use with LCD displays.
echo LCD > 5xremote.use
echo 5xremote tailor& for use uith LCD displays.
```
The batch file SXLCD.BAT contains the file HPCOLOR.LCD. This file controls the way the HP495x PC Utility decode menus are displayed. This file is explained in Appendix C.

An HP495x PC Utility decode uses its default color palette unless HPCOLOR.LCD is executed in the batch file SXLCD.BAT.

**LCD Display Problems <sup>B</sup> - 1**

# **The PC Utilities file HPCOLOR.LCD**

The file HPCOLOR.LCD is a color palette for  $HP495x$  PC Utility decodes. This file can be customized to display the decode menus in different shades and colors. This file functions on color, black&white, and LCD displays.

For the HPCOLOR.LCD to function with the HP495x PC Utility decodes, the following must be performed:

- n The file HPCOLOR.LCD must be copied to the file HPCOLOR.USE.
- <sup>m</sup> The file HPCOLOR.USE must be in the same directory the decode program is executed from.

The file HPCOLOR.USE is read every time an HP495x PC Utilities decode program is executed. The display's color format is obtained by reading the first 17 hex integers from the file HPCOLOR.USE. Anything in the file after those integers is ignored. The first 17 integers are as follows:

**1 10 81 8 12 1 18 8 1 8 10 12 18 1 1 8 8**

These 17 integers define the colors for the following decode items, in order:

- **1) prompt Line: normal video**
- **2) prompt line: inverse**
- **3) prompt Line: blinking**
- **4) underlines that define top and** bottan **of decode uindou**
- **5) softkeys bottoms**
- **6) BSoff" softkey bottoms**

**The PC Utilities file HPCOLORLCD C - 1**

C

- **7) softkey tops**
- 8) softkey numbers
- **9) events: full-bright**
- **10) events: half-bright**
- **11) events: inverse**
- **12) marked events: full-bright**
- **13) marked events: half-bright**
- **14) marked events: inverse**
- **15) title 1 (decode name/description)**
- 16) title 2 ("HP495x <-> PC Protocol Decode Platform")
- **17) title 3 (%opyright tieulett-Packard 1990")**

Each of the 17 integers represents a byte in the standard CGA/EGA/VGA text mode format for display attributes:

**The Committee of the Committee of the Committee of the Committee of the Committee of the Committee of the Comm** 

**bit O-3: foreground color (O-15) 4-6: background color (O-7) 7: blink bit**

where bit 0 is the least significant bit.

**C -** 2 **The PC Utilities file HPCOLOFLLCD**

The available foreground and background colors are as follows; background colors are limited to **0 through 7:**

**0 black 8 dark gray 1 blue 9 light blue 2 green A light green 3** cyan **6 light cyan 4 red C light red 5** magenta **D light magenta 6 brow E yellow 7 light gray F uhite**

Thus the default softkey bottom color, 3E, means YELLOW letters on a CYAN background, with the letters NOT blinking.

The default color palette is:

**7 70 a7 7 3E 17 17 3 g 3 30 c 4 10 E 7 3**

**The PC Utilities file HPCOLOR.LCD C - 3**

# Index

#### **I**

SXDIREXE l-1 SXLCD.BAT B-l SxLOAD.ExE 1-l SXLOAD.EXE 31 SXREMOTE l-l, 2-2,5-l SXSTOREEXE l-l, 32

## **A**

ACKPU 4-22 AUTOEXECBAT 1-6

## **B**

Bad BCC 4-20 Baud rate determines 54 BOP.EXE 1-1 BOPs decode program 4-16

# **C**

Character group 4-20 CONFIG.sYS l-6 Convert the Menu & Data file 2-2 COP decode program 4-18 COP events tiles l-3 COP.EXE 1-l Cursor Timing 4-19

# **D**

Data to events 4-l DATA2EVE l-l, 2-2,4-l DATAZEVE options 4-2 Decode Keys 4-7 Default output file 4-l

Degradation S-8 Delete 32 Delta time 4-20 Destination filename 31 Display Format 4-16,4-18,4-21 DOS shell 5-7

# **E**

EDITEVE l-l, 4-S EDITMENU l-l, 4-6 Error Messages A-l Event files 1-2, 1-4, 2-2, 3-1, 4-8, 4-13 Event filter 4-22 Event Timing 4-12,20 Examine Data menu softkeys 4-11 Executing INSTALL l-5 Exit to DOS 5-7

# F

Filter 4-12 First event 4-12 Framing error 4-20

# **G**

Good BCC 4-20 Goto Event 4-12

### **H**

HPCOLORLCD B-1, Cl

**Index - 1**

**I** Input file 4-1 Install program 1-S Interval between events 4-20

# **L**

Last  $event$  4-12 LCD display **B-1** Lead change 4-9,4-20 Link timeout A-9 Lists the directory 3-3

## **tvl**

Mark Events 4-12,13 Middle event 4-12 Modem S-2 More keys 4-11

# **N**

Number of the **event** 4-10

## **0**

Operation rcjcctcd A-9 Options: 4-2  $-b$  (bits/sec)  $4-3$ -c (data code) 4-3 -e (error checking) 4-3 -i (instrument) 4-2  $-p$  (pod)  $4-2$ -r (protocol) 4-3 -t (start time) 44

# **P**

Pack disc 32 Parity error 4-20 PC controller 5-2 PC Remote menu 5-4 PC Utility decodes supported 4-7 Print Events 4-12, 15

# **R**

Remote address 5-7 Rs232leads 4-3

## **S**

Save Configuration 4-12 Search 4-12,23 Serial card 5-2 SNA decode program 4-21 SNA.EXE l-l Source filename 3-l Special Decode Keys 4-19 Special Function 4-16 to 4-21

# **T**

Terminal emulator 5-7 Time between COP characters 4-19 Time bchvecn events 4-19 Two columns 4-9

# **U**

Uploaded buffer data tile 2-2

# **X**

X25.EXE 1-1

**2 - Index**
# **HEWLETT-PACKARD SOFTWARE LICENSE AGREEMENT**

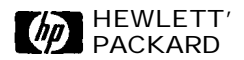

# IMPORTANT

Please carefully read this license agreement before opening the media envelope. Rights to use the software are offered only on the condition that the customer agrees to all terms and conditions of the license agreement. Opening the media envelope indicates your acceptance of these terms and conditions. If you do not agree to the license agreement, you may return the unopened package for a full refund.

# LICENSE AGREEMENT

In return for payment of the application fee, Hewlett-Packard grants customer a license to the software subject to the following:

# USE

. Customer may use the software on any one instrument or computer, but may not reverse assemble or decompile the software

# COPIES AND ADAPTATIONS

- . Customer may make copies or adaptations of the software for archival purposes, or when copying or adaptation is an essential step in the use of the software with the instrument/computer so long as the copies and adaptations are used in no other manner.
- . Customer has no other rights to copy unless it acquires an appropriate license to reproduce, which is available from Hewlett-Packard for some software.
- . Customer agrees that no warranty, installation or training is provided by Hewlett-Packard for any copies or adaptations made by customer unless otherwise agreed by Hewlett-Packard.
- . All copies and adaptations of the software must bear the copyright notice(s) contained in or on the original.

# OWNERSHIP

- . Customer agrees that it does not have any title or ownership in the software other than ownership of the physical media.
- . Customer acknowledges and agrees that the software is copyrighted and protected under the copyright laws.
- . Customer acknowledges and agrees that the software may have been developed by a third party software supplier named in the copyright notice(s) included with the software, who shall be authorized to hold Customer responsible for any copyright infringement or violation of this Software License Agreement.

#### TRANSFER OF RIGHTS IN SOFTWARE

- . Customer may transfer rights in the software to a third party only as part of the transfer of all rights and only if Customer obtains the prior agreement of the third party lo be bound by the terms of this License Agreement.
- . Upon such a transfer, Customer agrees that its rights in the software are terminated and that it will either destroy its copies and adaptations or delwer them to the third party.
- . Transfer to a U.S. government department or agency or to a prime or lower tier contractor in connection with a U.S. government contract shall be made only upon their prior written agreement to terms required by Hewlett-Packard.

# SUBLICENSING AND DISTRIBUTION

. Customer may not sublicense the software or distribute copies or adaptations of the software to the public in physical media or by telecommunication without the prior written consent of Hewlett-Packard.

# **TERMINATION**

. Hewlett-Packard may terminate this software license for failure to comply with any of these terms provided Hewlett-Packard has requested Customer to cure the failure and Customer has failed to do so within thirty (30) days of such notice,

# UPDATES AND UPGRADES

. Cuslomer agrees that the software does not include future updates and upgrades which may be available from Hewlett-Packard under a separate agreement.

# EXPORT CLAUSE

. Customer agrees not to export or re-export the software or any copy or adaptation in violation of the U.S. Export Administration regulations or other applicable regulation.

Rearden 5062-2183

Printed in U.S.A.